# User Manual

32PHG6825 43PFG6825

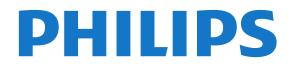

## Contents

#### 1 Get Support

1.1 Identify and Register Your TV 3

3

4

5

3

4

6

- 1.2 TV Help and User Manual 3
- 1.3 On-line Help and User Manual
- 1.4 Consumer Care / Repair 3

#### Δ 2 Software

- 2.1 Update Software
- 2.2 Software Version 4
- 2.3 Automatic Software Update

#### 3 Quick Guide

- 3.1 Remote Control 5 3.2 IR sensor 6
- 3.3 Joystick Local Control

#### 7 4 Setting Up

4.1 Read Safety 4.2 TV Placement 4.3 Turn on TV 7

#### 5 Connections 9

- 5.1 Connectivity guide 9
- 5.2 Antenna 9 5.3 Video Device 9
- 5.4 Audio Device 10
- 5.5 Mobile Device
- 11 5.6 Other Device 12

#### 6 Switch Source 14

- 6.1 Source List 14 14
- 6.2 Rename Device

#### 7 Channels 15

- 7.1 About Channels and Switch Channels 15 7.2 Install Channel 15
- 7.3 Channel List 16
- 7.4 Favorite Channels
- 17 7.5 Closed Caption and Language 18
- 7.6 Ginga 18

#### 8 TV guide 20

- 8.1 What You Need 20
- 8.2 Using the TV Guide 20

#### 9 Recording and Pause TV 22

- 9.1 Recording 22
- 9.2 Pause TV 23

#### 10 Videos, Photos and Music 24

24

- 10.1 From a USB Connection
- 10.2 From a Computer or NAS 24
- 10.3 Photos 10.4 360 Photo
- 24 10.5 Videos 25
- 10.6 Music 25

#### 27 11 Open TV Setting Menus

11.1 Home Menu Overview 27 11.2 Frequent settings and All settings 27 11.3 All Settings 27

#### 12 Wireless and Networks 35

- 12.1 Home Network
- 12.2 Connect to Network 35
- 12.3 Wireless and Network Settings 36

#### 13 Smart TV 37

- 13.1 Setup Smart TV 37
- 13.2 Smart TV Start Page 37
- 13.3 App Gallery 37
- 38 14 Netflix
- 15 Amazon Prime Video 39

#### 16 YouTube 40

#### 17 Environmental 41

17.1 Energy Label 41 17.2 End of Use 41

#### 18 Specifications 42

- 18.1 Power 42
- 18.2 Reception 47
- 18.3 Display Resolution 42
- 18.4 Supported Input Resolution Video

47

- 18.5 Supported Input Resolution Computer
- 18.6 Sound 42
- 18.7 Multimedia 47 18.8 Connectivity 43

#### 19 Troubleshooting 44

44

- 19.1 Tips 44
- 19.2 Switch On
- 19.3 Remote Control 44
- 19.4 Channels 44
- 19.5 Picture 45
- 19.6 Sound 45
- 19.7 HDMI 46
- 19.8 USB 46
- 19.9 Wi-Fi and Internet 46
- 19.10 Wrong Menu Language 46

#### 20 Safety and Care 47

- 20.1 Safety 47 20.2 Screen Care 48
- 21 Terms of Use 49

#### 50 22 Copyrights

- 22.1 HDMI 50
- 22.2 Dolby Audio 50
- 22.3 DTS-HD (italics) 50
- 22.4 ANATEL 50
- 22.5 Wi-Fi Alliance 50
- 22.6 Other Trademarks 50

#### 23 Open Source 51

- 23.1 Open Source Software 51
- 23.2 Open Source License 51

## 24 Disclaimer regarding services and/or software offered by third parties 55

#### Index 56

# Get Support

## 1.1

# Identify and Register Your TV

Identify your TV - TV model number and serial

## number

You might be asked to provide the TV product model number and serial number. Find these numbers on the packaging label or on the type label on the back or bottom of the TV.

## Register your TV

Register your TV and enjoy a range of benefits including full support (including downloads), privileged access to information about new products, exclusive offers and discounts, the chance to win prizes and even participate in special surveys about new releases.

Go to www.philips.com/TVsupport

## <sup>1.2</sup> TV Help and User Manual

## ♠ (Home) > Settings > Help

You can use the Help function to diagnose and get more information about your TV.

• TV information - View the Model name, Serial number and Software version of your TV.

• How to - You can see instructions on how to install channels, update TV software, connect external devices and use Smart functions on your TV.

• Check the TV - You can check if the picture and sound are working fine while playing a short video clip.

• Check the Network - Check the Network Connection.

• Check the remote control – Perform the test to verify the functionality of the remote control bundled with the TV.

• Update software - Check available software updates.

• User manual - Read the user manual for TV information.

• Troubleshooting - Find a solution for frequently asked questions.

• Factory settings - Reset all settings to factory settings.

• Reinstall TV - Reinstall and redo the complete TV installation.

• Contact info - Shows the telephone number or web address for your country or region.

## <sup>1.3</sup> On-line Help and User Manual

To solve any Philips TV related problem, you can consult our online support. You can select your language and enter your product model number.

## Go to <u>www.philips.com/TVsupport</u>.

On the support site you can find your country's telephone number to contact us as well as answers to frequently asked questions (FAQs). In some countries, you can chat with one of our collaborators and ask your question directly or send a question by email. You can download new TV software or the manual to read on your computer.

For more TV troubleshooting and frequently asked questions (FAQs)...

Go

to <u>http://philips-tvconsumercare.kxondemand.com/</u> portal/en/ModelSelect

## TV Help on your tablet, smartphone or computer

To carry out extended sequences of instructions more easily, you can download the TV Help in PDF format to read on your smartphone, tablet or computer. Alternatively, you can print the relevant Help page from your computer. To download the Help (user manual) go to www.philips.com/TVsupport

## 14

# Consumer Care / Repair

For support and repair, call the Consumer Care hotline in your country. Our service engineers will take care of a repair, if necessary.

Find the telephone number in the printed documentation that came with the TV. Or consult our website <u>www.philips.com/TVsupport</u> and select your country if needed.

## TV model number and serial number

You might be asked to provide the TV product model number and serial number. Find these numbers on the packaging label or on the type label on the back or bottom of the TV.

## A Warning

Do not attempt to repair the TV yourself. This may cause severe injury, irreparable damage to your TV or void your warranty.

# Software

## <sup>2.1</sup> Update Software

## Search for Updates

## Update from Internet

♠ (Home) > Settings > All settings > Update software > Search for updates > Internet (Recommended)

Look for a software update yourself.

If the TV is connected to the Internet, you may receive a message to update the TV software. You need a high-speed (broadband) Internet connection. If you receive this message, we recommend you to carry out the update.
During the software update, there is no picture and the TV will switch off and on again. This might happen several times. The update can take a few minutes.
Wait until the TV picture comes back up. Do not press the power switch **O** on the TV or on the remote control during the software update.

## Update from USB

## ♠ (Home) > Settings > All settings > Update software > Search for updates > USB

• You need a computer with a high-speed Internet connection and a USB memory device to upload the software on the TV.

• Use a USB memory device with 512MB free space. Make sure that write protection is switched off.

## 1 - Start the update on TV

Select Update software > Search for updates > USB, then press OK.

## 2 - Identify the TV

Insert the USB memory into one of the USB connections of the TV.

Select **Start** and press **OK**. An identification file is written on the USB memory device.

## 3 - Download the TV software

- Insert the USB memory into your computer.

- On the USB memory device, locate the

file update.html and double click it.

## - Click on Send ID.

If new software is available, download the .zip file.
After the download, unzip the file and copy the file autorun.upg onto the USB memory device.

## - Do not place this file in a folder.

## 4 - Update the TV software

Insert the USB memory into the TV again. The update starts automatically.

The TV switches itself off for 10 seconds and then back on again. Please wait.

## Do not . . .

- $\cdot$  use the remote control
- $\cdot$  remove the USB memory device from the TV
- press 😃 twice

 $\cdot$  press the power switch on the TV

The TV switches itself off (for 10 seconds) and then back on again. Please wait.

The TV software has been updated. You can use the TV again.

To prevent an accidental update of the TV software, delete the autorun.upg file from the USB memory device.

## Local Updates

♠ (Home) > Settings > All settings > Update software > Search for updates > USB > Local updates.

For dealers and expert users.

## 2.2

## Software Version

♠ (Home) > Settings > All settings > Update software > Current software info

To view the current TV software version.

## 2.3

# Automatic Software Update

## ♠ (Home) > Settings > All settings > Update software > Automatic software update

To switch on Automatic software update to update your TV software automatically. Leave the TV on standby.

When the setting is enabled, the upgrade will be downloaded when the TV is powered ON and installed 15 min after the TV has gone on standby (as long as there are no recordings or alarms scheduled). When the setting is disabled, the "Upgrade Now"/"Later" OSD will be shown.

# 3 Quick Guide

## 31

# Remote Control

## Batteries and Cleaning

## **Replace batteries**

If the TV does not react on a key press on the remote control, the batteries might be empty.

To replace the batteries, open the battery compartment on the back of the remote control.

1 - Slide the battery door in the direction shown by the arrow.

2 - Replace the old batteries with 2 AAA

1.5-V batteries. Make sure the + and the - ends of the batteries line up correctly.

3 - Reposition the battery door and slide it back until it clicks.

 Remove the batteries if you are not using the remote control for a long time.

 $\cdot$  Safely dispose of your old batteries according to the end of use directions.

## Cleaning

Your remote control is treated with a scratch-resistant coating.

To clean the remote control, use a soft damp cloth. Never use substances such as alcohol, chemicals or household cleaners on the remote control.

## Key Overview

## Тор

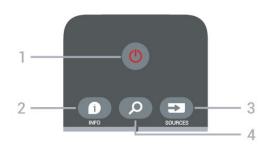

## 1 - 🙂 Standby / On

To switch the TV on or back to Standby.

## 2 - 1 INFO

To open or close program info.

## 3 - 🔁 SOURCES

To open the Sources menu.

## 4 - **P** Search

To open the Smart TV search page.

## Middle

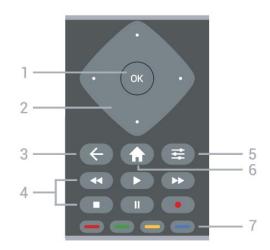

## 1- OK key

To confirm a selection or setting. To open the channel list while watching TV.

2 - Arrow / navigation keys

To navigate up, down, left or right.

3 - ← BACK

To close a menu without changing a setting.

## 4 - Playback and Record

- Play ▶, to playback.
- $\cdot$  Pause II, to pause playback
- Stop  $\blacksquare$ , to stop playback
- Rewind ◀, to rewind
- Fast forward ▶, to go fast forward

## 5 - **Ξ** OPTIONS

To open or close the Options Menu.

## 6 - A Home

To open the Home menu.

7 - - - Color keys

Direct selection of options. Blue key -, opens Help.

## Bottom

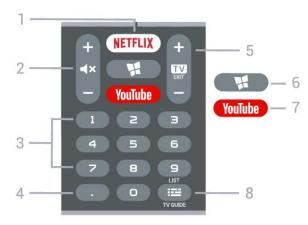

## NETFLIX

To open the Netflix App directly. With the TV switched on or from standby.

• If you have a Netflix subscription, you can enjoy Netflix on this TV. Your TV must be connected to the Internet.

• To open Netflix, press **NETFLIX** to open the Netflix App. You can open Netflix immediately from a TV in standby.

www.netflix.com

## 2 - 🔺 Mute / Volume

Press in middle to mute the sound or to restore it. Press + or - to adjust the volume.

## 3 - Number keys

To select a channel directly.

4 - (Dot)

To enter digital sub-channels.

## 5 - 👿 EXIT / 🕂 – Channe l

Press in the middle to switch back to watching TV or to stop an interactive TV application. Press + or - to switch to the next or previous channel on the channel list.

## 6 - 📢 SMART TV

To open the Smart TV start page.

7 - YouTubeTo open the YouTube app directly.

## 8 - 🎞 LIST / TV GUIDE

Long press to open the channel list. Short press to open or close the TV Guide.

## <sup>3.2</sup> IR sensor

The TV can receive commands from a remote control that uses infrared (IR) to send commands. If you use this kind of remote control, always point it at the infrared sensor on the front of the TV.

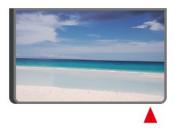

## ▲ Warning

Do not put any objects in front of IR sensor of the TV as it may block the IR signal.

# Joystick – Local Control

## Keys on TV

33

If you lost the remote control or its batteries are empty, you can still do some basic TV operations.

To open the basic menu...

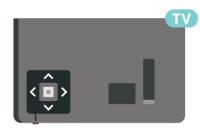

1 - With the TV switched on, press the joystick key at the bottom of the TV to bring up the basic menu.2 - Press left or right to

3 - Press up or down to adjust the volume or tune to the next or previous channel. Press up or down to go through the list of sources, including the tuner selection.

The menu will disappear automatically.

# <sup>4</sup> Setting Up

## 4.1

# Read Safety

Read the safety instructions first before you use the TV.

To read the instructions, in Help > User manual, press the color key — Keywords and look up Safety and Care.

## 4.2 TV Placement

## Tips on Placement

• Position the TV where light does not shine directly on the screen.

• Position the TV up to 6 inches away from the wall.

• The ideal distance to watch TV is 3 times its diagonal screen size. When seated, your eyes should be level with the center of the screen.

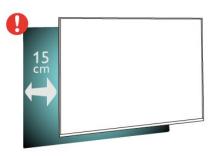

## Note:

Keep the TV away from dust-producing sources, such as stoves. Remove dust regularly to prevent dust from getting into the TV.

## TV Stand

You can find the instructions for mounting the TV stand in the Quick Start Guide that comes with the TV. You can also download it

from <u>www.philips.com/TVsupport</u>.

Use the model number of the TV to look for the **Quick Start Guide** to download.

## Wall Mounting

Your TV is also prepared for a VESA-compliant wall mount bracket (sold separately).

Use the following VESA code when purchasing the wall mount . . .

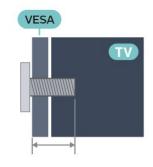

• 32PHx6825

VESA MIS-F 100x100, M4 (Minimum 8 mm, Maximum 10 mm) • 40PFx6825 VESA MIS-F 100x100, M4 (Minimum 8 mm, Maximum 10 mm)

## Note

For 32 and 40-inch models, please use the mounting pad or bracket with the size of 135 mm x 135 mm or smaller.

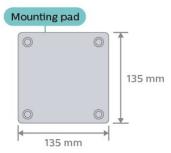

•43PFx6825

VESA MIS-F 200x100, M6 (A: Minimum 12 mm, Maximum 16 mm / B: Minimum 6 mm, Maximum 10 mm)

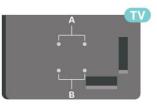

## Caution

Wall mounting the TV requires special skills and should only be performed by qualified personnel. The TV wall mounting should meet safety standards according to the TVs weight. Also read the safety precautions before positioning the TV. TP Vision Europe B.V. bears no responsibility for improper mounting or any mounting that results in accident or injury.

## 4.3 Turn on TV

## Connect Power Cable

## For 32PHx68x5 / 40PFx68x5

• Make sure that the power plug, in the wall socket, is accessible at all times.

• When you unplug the power cable, always pull the plug, never pull the cable.

## For 43PFx68x5

• Insert the power cable into the **POWER** connector on the back of the TV.

• Make sure the power cable is securely inserted in the connector.

• Make sure that the power plug, in the wall socket, is accessible at all times.

• When you unplug the power cable, always pull the plug, never pull the cable.

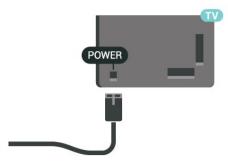

Although this TV has a very low standby power consumption, unplug the power cable to save energy if you do not use the TV for a long period of time.

## On or Standby

Before you switch on the TV, make sure you plugged in the mains power in the **POWER** connector on the back of the TV.

## Switch On

• Press the small joystick key at the bottom of the TV.

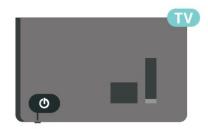

## Switch to standby

To switch the TV to standby, press **(**) on the remote control. You can also press the small joystick key at the bottom of the TV.

In standby mode, the TV is still connected to the mains power but consumes very little energy.

To switch off the TV completely, disconnect the power plug.

When disconnecting the power plug, always pull the power plug, never the cord. Ensure that you have full access to the power plug, power cord and outlet socket at all times.

# Connections

## 5.1 Connectivity guide

5

Always connect a device to the TV with the highest quality connection available. Also, use good quality cables to ensure a good transfer of picture and sound.

When you connect a device, the TV recognizes its type and gives each device a correct type name. You can change the type name if you wish. If a correct type name for a device is set, the TV automatically switches to the ideal TV settings when you switch to this device in the Sources menu.

## 5.2 Antenna

Insert the antenna plug firmly into the **Antenna** socket at the back of the TV.

You can connect your own antenna or connect to an antenna signal from an antenna distribution system. Use an F-type 75-ohm RF antenna connector.

## For 32PHx68x5 / 40PFx68x5

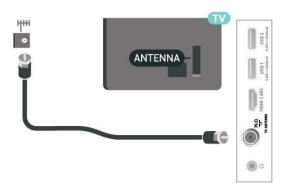

For 43PFx68x5

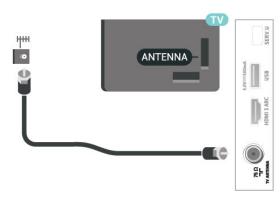

## <sup>5.3</sup> Video Device

## HDMI

An HDMI connection has the best picture and sound quality.

For best signal quality transfer, use a high-speed HDMI cable. Do not use an HDMI cable longer than 16 feet (5 meters). You can connect devices supporting HDR to any of the HDMI connectors.

For 32PHx68x5 / 40PFx68x5

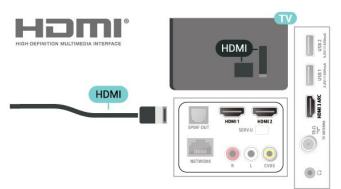

## For 43PFx68x5

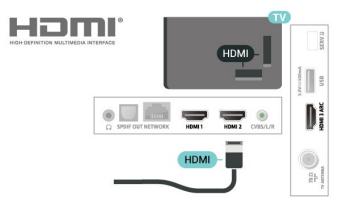

## Copy protection

HDMI ports support HDCP (High-bandwidth Digital Content Protection). HDCP is a copy protection signal that prevents copying content from a DVD disc or Bluray Disc. Also referred to as DRM (Digital Rights Management).

## Composite

9

AV IN (CVBS) - Composite Video is a standard quality connection.

## For 32PHx68x5 / 40PFx68x5

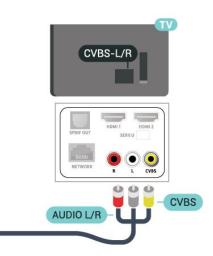

## For 43PFx68x5

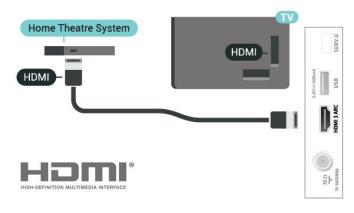

## For 43PFx68x5

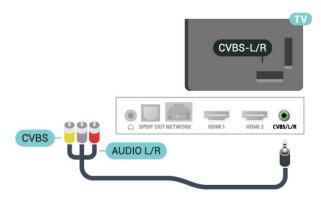

## 5.4

# Audio Device

## HDMI ARC

Only HDMI 3 on the TV has HDMI ARC (Audio Return Channel).

If the device, typically a Home Theater System (HTS), also has the HDMI ARC connection, connect it to HDMI 3 connection on this TV. With the HDMI ARC connection, you do not need to connect the extra audio cable that sends the sound of the TV picture to the HTS. The HDMI ARC connection combines both signals.

## For 32PHx68x5 / 40PFx68x5

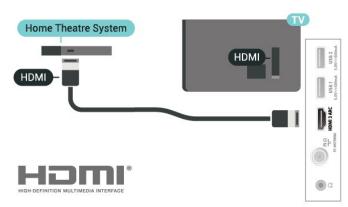

## Digital Audio Out - Optical

Audio Out - Optical is a high quality sound connection.

This optical connection can carry 5.1 audio channels. If your device, typically a Home Theater System (HTS), has no HDMI ARC connection, you can use this connection with the Audio In – Optical connection on the HTS. The Audio Out – Optical connection sends the sound from the TV to the HTS.

## For 32PHx68x5 / 40PFx68x5

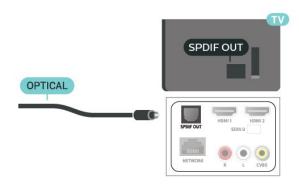

## For 43PFx68x5

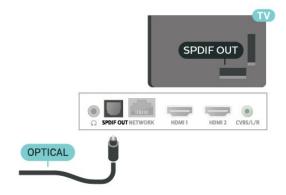

## Headphones

You can connect a set of headphones to the **(**) connection on the side of the TV. The connection is a mini-jack 3.5mm. You can adjust the volume of the headphones separately.

## For 32PHx68x5 / 40PFx68x5

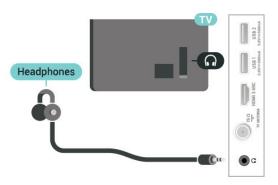

## For 43PFx68x5

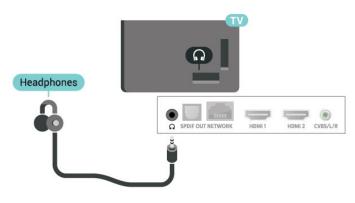

## 5.5 Mobile Device

## Screen Mirroring

## About Screen Mirroring

You can view your photos or play your music and videos from a mobile device on your TV with Screen Mirroring. The mobile device and the TV should be within range, which usually means being in the same room.

## Using Screen Mirroring

#### Switch on Screen Mirroring

Press SOURCES > Screen Mirroring

## Share a Screen on TV

1 - Activate Screen mirroring on your mobile device.2 - On your mobile device, select the TV. (This TV will be displayed as TV model name)

3 - Select the TV name on your mobile device, and, after connection, you can enjoy using Screen mirroring.

## Stop Sharing

You can stop sharing a screen from the TV or the mobile device.

#### From the device

With the application you use to start Screen mirroring, you can disconnect and stop watching the screen of the device on the TV. The TV will switch back to the last selected program.

#### From the TV

To stop watching the screen of the device on TV, you can . . .

- press 👿 EXIT to watch a TV broadcast
- press 🔒 (Home) to start another activity on TV
- press SOURCES to open the Sources menu and select a connected device.

## Block a Device

The first time you receive a request to connect from a device, you can block the device. The request from this device and all its requests in the future, will be ignored.

Note: Some devices do not support this function.

To block a device...

Select Block... and press OK.

#### Unblock all devices

All previously connected and blocked devices are stored in the Screen mirroring list of connections. If you clear this list, all blocked devices will be unblocked.

To unblock all blocked devices...

♠ (Home) > Settings > All settings > Wireless and networks > Wired or Wi-Fi > Reset Screen Mirroring connections.

#### Blocking a previously connected device

If you want to block a device that you previously connected, you need to clear the Screen mirroring connections list first. If you clear this list, you will have to confirm or block the connection for every device again.

#### Reset Screen Mirroring connections

All previously connected devices are stored in the Screen mirroring list of connections.

To clear all connected Screen mirroring devices...

♠ (Home) > Settings > All settings > Wireless and networks > Wired or Wi-Fi > Reset Screen Mirroring connections.

## Screen Delay

The normal delay when sharing a screen with Screen mirroring is about 1 second. The delay might be longer if you are using older devices with less processing power.

## Apps - Philips TV Remote App

With the TV Remote App, you master your media around you. Send photos, music or videos to your big TV screen or watch any of your TV channels live on your tablet or phone. Look up what you want to watch on the TV Guide and watch it on your phone or TV. With the TV Remote App you can use your phone as a remote control.

Download the Philips TV Remote App from your favorite app store today.

The Philips TV Remote App is available for iOS and Android and is free of charge.

# other Device

## USB Flash Drive

You can view photos or play your music and videos from a connected USB flash drive. Insert a USB flash drive in one of the **USB** connections on the TV while the TV is switched on.

The TV detects the flash drive and opens a list showing its content.

If the contents list does not appear automatically, press SOURCES and select USB.

## For 32PHx68x5 / 40PFx68x5

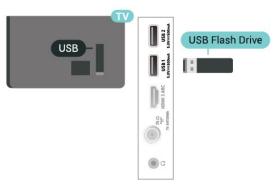

For 43PFx68x5

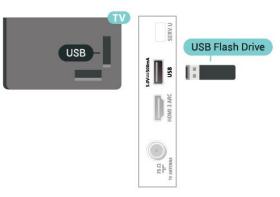

For more information on watching or playing content from a USB flash drive, in Help, press the color key — Keywords and look up Photos, Videos and Music.

## USB Hard Drive

## Installation

If you connect a USB Hard Drive, you can pause or record a TV broadcast. The TV broadcast must be a digital broadcast (DVB broadcast or similar).

Before you can pause or record a broadcast, you must connect and format a USB Hard Drive. Formatting removes all files from the USB Hard Drive.

## To Pause

To pause a broadcast, you need a USB-compatible Hard Drive with a minimum of 4GB of disk space.

## To Record

To pause and record a broadcast, you need a minimum of 250GB disk space. If you want to record a broadcast with TV guide data from the Internet, you need to have the Internet connection installed on your TV before you install the USB Hard Drive.

1 - Connect the USB Hard Drive to one of the USB connections on the TV. Do not connect another USB device to the other USB ports when formatting.

2 - Switch on the USB Hard Drive and the TV.3 - When the TV is tuned to a digital TV channel, press II (Pause). Trying to pause will start the

## formatting.

Follow the instructions on screen.

When the USB Hard Drive is formatted, leave it connected permanently.

Note: The maximum supported hard drive partition size is 2 TB.

## For 32PHx68x5 / 40PFx68x5

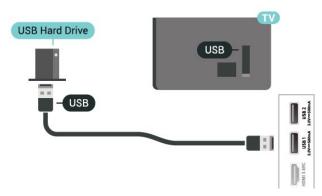

For 43PFx68x5

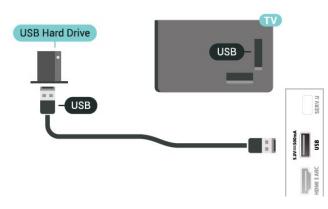

## Warning

The USB Hard Drive is formatted exclusively for this TV, you cannot use the stored recordings on another TV or PC. Do not copy or change recording files on the USB Hard Drive with any PC application. This will corrupt your recordings. When you format another USB Hard Drive, the content on the former will be lost. A USB Hard Drive installed on your TV will need reformatting for use with a computer.

To read the instructions, in Help, press the color key **— Keywords** and look up **USB Hard Drive**.

## Formatting

Before you can pause or record a broadcast, you must connect and format a USB Hard Drive. Formatting removes all files from the USB Hard Drive. If you want to record broadcasts with TV Guide data from the Internet, you must setup the Internet connection first before you install the USB Hard Drive.

## Warning

The USB Hard Drive is formatted exclusively for this

TV, you cannot use the stored recordings on another TV or PC. Do not copy or change recording files on the USB Hard Drive with any PC application. This will corrupt your recordings. When you format another USB Hard Drive, the content on the former will be lost. A USB Hard Drive installed on your TV will need reformatting for use with a computer.

To format a USB Hard Drive...

1 - Connect the USB Hard Drive to one of the USB connections on the TV. Do not connect another USB device to the other USB ports when formatting.

2 - Switch on the USB Hard Drive and the TV.
3 - When the TV is tuned to a digital TV channel, press II (Pause). Trying to pause will start the formatting. Follow the instructions on screen.
4 - The TV will ask if you want to use the USB Hard Drive to store apps. Select Agree if you do.
5 - When the USB Hard Drive is formatted, leave it connected permanently.

# Switch Source

## <sup>6.1</sup> Source List

To open the sources menu, press SOURCES.
To switch to a connected device, select the device with the arrows > (Right) or < (Left) and press OK.</li>
To view the technical information of the connected device you are watching, press SOPTIONS and select Device info.

• To close the source menu without switching to a device, press 😨 SOURCES again.

# Rename Device

• Only CVBS, HDMI sources can be renamed or replace device icon.

♠ (Home) > Settings > All settings > General settings > Input sources > Source > Edit

1 - Select one of the device icons and press OK.
The preset name then appears in the text field.
2 - Press ∧ (up) to move to the text field, press OK, then enter a new name using the on-screen keyboard.

- Press the 🛑 (red) key to use lowercase

- Press the (green) key to use uppercase
- Press the (yellow) key to enter numbers and symbols
- Press the 🖕 (blue) key to delete a character
- 3 Select Enter when you are done.

## . Channels

7.1

# About Channels and Switch Channels

## To watch TV channels

• Press IN. The TV tunes to the TV channel you last watched.

• Press ♠ (Home) > TV > Channels then press OK.

• Press • or • or • to switch channels.

• If you know the channel number, type in the number with the number keys. Press **OK** after you entered the number to switch channels.

• To switch back to the previously tuned channel, press **& BACK** .

## To switch to a channel from a channel list

• While watching a TV channel, press **OK** to open the channel lists.

• The channel list may have several pages with channels. To view the next or previous page,

## press TV + or TV -.

• To close the channel lists without switching channels, press  $\leftarrow$  BACK or  $\blacksquare$  EXIT .

## Channel icons

After an Automatic channel update of the channel list, newly found channels are marked with a  $\bigstar$  (star). If you lock a channel, it will be marked with a  $\bigoplus$  (lock).

## Radio channels

If digital broadcasting is available, digital radio stations are installed during installation. Switch to a radio channel just like you switch to a TV channel.

The TV may not work properly with some digital television operators that are non-compliant with the full requirements of the standard.

## 7.2 Install Channel

## Antenna/Cable Installation

Search for Channels

## Update channels

♠ (Home) > Settings > Install Channels > Antenna/Cable Installation > Search for channels

1 - Select Start now and press OK.

2 - Select **Update channels** to only add new digital channels.

3 - Select **Start** and press **OK** to update channels. This can take a few minutes.

## Quick reinstall

♠ (Home) > Settings > Install

Channels > Antenna/Cable Installation > Search for channels

1 - Select Start now and press OK.

2 - Select **Quick reinstall** to install all channels again with default settings.

3 - Select Start and press OK to update channels. This can take a few minutes.

Advanced reinstall

♠ (Home) > Settings > Install

Channels > Antenna/Cable Installation > Search for channels

1 - Select Start now and press OK.

2 - Select Advanced reinstall to do a full reinstallation which takes you through each step.
3 - Select Start and press OK to update channels. This can take a few minutes.

## Service Navigation

♠ (Home) > Settings > Install Channels > Antenna/Cable Installation > Service navigation

• If the Service navigation is set to **On**, you can browse the primary and secondary channels by pressing channel **T** + and **T** - .

• If the Service navigation is set to Off, you can only browse the primary channels using

channel  $\square +$  and  $\square -$ .

## Digital: Reception Test

♠ (Home) > Settings > Install channels > Antenna/cable installation > Digital: reception test

The channel number is shown for this channel. If the reception is poor, you can reposition your antenna. To check the signal quality of this channel again, select **Search** and press **OK**. To enter a specific channel number yourself, use the remote control digit keys. Alternatively, change the number with  $\land$  and  $\checkmark$ . To check again, select **Search** and press **OK**.

## Antenna Connection

♠ (Home) > Settings > Install Channels > Antenna/Cable Installation > Antenna Connection 1 - Select Antenna or Cable, and press OK.

2 - Select Start and press OK. This can take a few minutes.

## **Channel Logos**

♠ (Home) > Settings > All settings > Channels> Channel logos

In some countries, the TV can show the channel logos. If you do not want these logos to appear, you can switch them off.

## **Channel Options**

#### **Open Options**

While watching a channel, you can set some options.

Depending on the type of channel you are watching or depending on the TV settings you made, some options are available.

To open the options menu...

- 1 While watching a channel, press 😅 OPTIONS.
- 2 Press 😅 OPTIONS again to close.

#### Program info

Select **Program info** to view information about the program you are watching.

#### Audio Language

If none of the preferred audio languages are available, you can select another audio language if available. If no audio languages are available, you cannot select this option.

To read more information, in Help, press the color key **— Keywords** and look up **Audio Language**.

#### **Closed Caption**

To switch on Closed Caption, press 🚅 OPTIONS, then select Closed Caption.

Switch Closed Caption On or Off with this option. Select On During Mute to show closed captions only when the sound is muted with  $\blacktriangleleft x$ .

#### **Caption Service**

Select the correct type of closed caption services. For more information, in Help, press — Keywords and look up Closed Caption.

#### Dual I-II

This option is available if an audio signal contains two audio languages, but one or both languages has no language indication.

#### Channel info

Select **Channel info** to view technical information about the channel.

#### **Universal Access**

Only available when Universal access is set to On.

♠ (Home) > Settings > All settings > Universal access > Universal access > On.

To read more information, in Help, press the color key **— Keywords** and look up **Universal Access**.

## 7.3

## Channel List

## Open Channel List

To open the current channel list...

- 1 Press w, to switch to TV.
- 2 Press **OK** to open the current channel list.
- 3 Press **= OPTIONS** > Select channel list, or
- long press **III** TV Guide to open the channel list.
- 4 Select one channel list you want to watch.
- 5 Press  $\leftarrow$  BACK to close the channel list.

## **Channel List Options**

#### Open Option Menu

To open the channel list option menu...

- Press 👿, to switch to TV.
- Press OK to open the current channel list.
- $\cdot$  Press  $\blacksquare$  OPTIONS , and select one of options.
- Press  $\leftarrow$  BACK to close the channel list.

#### Rename Channel

- 1 Press IV, to switch to TV.
- 2 Press OK to open the current channel list.
- 3 Select one channel you want to rename.

4 - Press **幸** OPTIONS > Rename channel, and press OK.

5 - In the typing field, press OK to open on-screen keyboard, or press  $\leftarrow$  BACK to hide the on-screen keyboard.

6 - Use navigation keys to select a character, then press OK.

- Press (red) key to use lowercase
- Press the (green) key to use uppercase

- Press the — (yellow) key to enter numbers and symbols

- Press the 🛛 (blue) key to delete a character
- 7 Select Done when complete the editing.
- 8 Press  $\leftarrow$  BACK to close the channel list.

## Select Channel Filter

- 1 Press 🕎, to switch to TV.
- 2 Press OK to open the current channel list.
- 3 Press **幸** OPTIONS > Digital

4 - Select one of channel combinations showing in the channel list.

## Create or Edit Favorites Channel List

Select a channel then press **OK** to add in a favorites channel list, once completed, press **— Done**.

 $\square$  OK >  $\blacksquare$  OPTIONS > Edit favorites

Select a channel, then press **OK** to add to or remove from a channel favorites list. When you are done, press **— Done**.

## Select Channel Range

## OK > COPTIONS > Select channel range OK Select channel range OK Select channel range Select channel range Select channel

Select a range of channels in a favorites channel list, once completed, press **OK**.

## Select Channel List

₩ OK > 幸 OPTIONS > Select channel list

Select a range of channels in a favorites channel list, once completed, press **OK**.

## Search Channels

## $\blacksquare$ OK > $\rightleftharpoons$ OPTIONS > Search channel

You can search for a channel to find it in a long list of channels.

- 1 Press IV, to switch to TV.
- 2 Press OK to open the current channel list.
- 3 Press  $rac{1}{rac}$  OPTIONS > Search channel, and press OK.

4 - In the typing field, press OK to open on-screen keyboard, or press ← BACK to hide the on-screen keyboard.

5 - Use the navigation keys to select a character, then press **OK**.

- Press the 🛛 (red) key to use lowercase
- Press (green) key to use uppercase
- Press the (yellow) key to enter numbers and symbols
- Press the 🖕 (blue) key to delete a character
- Select Enter to start searching
- 6 Select  **Done** when the search is done.
- 7 Press  $\leftarrow$  BACK to close the channel list.

## Lock or Unlock Channel

# ■ OK > ➡ OPTIONS > Lock channel, Unlock channel

To prevent children from watching a channel, you can lock a channel. To watch a locked channel, you must enter the 4-digit **Child Lock** PIN code first. You cannot lock programs from connected devices.

The locked channel will have 🔒 next to the channel logo.

## Remove Favorite List

#### 

To remove existing favorite list, select Yes.

## 7.4

## Favorite Channels

## About favorite Channels

You can create a favorite channel list that only holds the channels you want to watch. With the Favorite channel list selected, you will only see your favorite channels when you switch through channels.

## Create a favorites List

1 - While watching a TV channel, press **OK** to open the channel list.

- 2 Select the channel, and press Mark as favorites to mark as favorite.
- 3 The selected channel is marked with a  $\blacklozenge$ .

## Remove Channel from the Favorites List

To remove a channel from the favorites list, select the channel with ♥, then press — Unmark as favorites again to unmark as favorites.

## Favorites List on TV Guide

You can link the TV Guide to your Favorites List.

1 - While watching a TV channel,

press OK > # OPTIONS > Select channel list. 2 - Select Antenna favorite or Cable Favorite, and press OK.

3 - Press 🖼 TV GUIDE to open it.

Use the TV Guide to view a list of current and scheduled TV programs on your favorite channels. Also, the 3 most watched channels on the broadcasters' default list appear after your favorite channels for preview. You need to add these channels to your favorites list to enable their operation (refer to "TV Guide" chapter).

On each page of the TV Guide, there is a "Did you know" grid inserted on your channel favorites list. The "Did you know" channel gives you useful tips on improving the way you use your TV.

## 7.5 Closed Caption and Language

## **Closed Caption**

You can display closed captions at all times or only when the TV is muted.

Note:

• Not all TV programs, commercials, and features include closed captioning information. See your local TV program listings for channels with closed captions. The captioned programs are typically listed with service marks, such as "CC," in the TV listings.

## Switch on closed caption

- 1 While you watch TV, press 😅 OPTIONS.
- 2 Select Closed Caption > On and press OK.
- On: Closed caption is always on.
- Off: Closed caption is always off.
- On during mute: Closed caption is on only when the sound is muted with  $\blacktriangleleft x$ .

#### Note: Ginga is for Brazil only.

- When CC set to On, Ginga is Off.
- When CC set to Off, Ginga is On or Off.
- When CC set to On or On during mute, Ginga is Off.
- When Ginga set to On, CC is Off.

#### Select type of closed caption

- 1 While you watch TV, press 😅 OPTIONS.
- 2 Select Caption Service.

3 - Select the correct type of closed captions and press OK.

## Audio Language

If the TV channel broadcasts multiple or dual audio languages, you can select your preferred audio language.

1 - While you watch TV, press 😅 OPTIONS.

2 - For digital channels, select Audio Language. For analog channels, select Alternate Audio.

Press OK to confirm your selection.

3 - Select from the available languages, then press OK.

## Note:

If you have selected Alternate Audio for analog channels, select between:

- Main: Primary audio language or
- SAP: Secondary audio language

## Menu Language

To change the language of the TV menus and messages...

1 - Press ♠ (Home), select Settings > All settings > General settings > Language > Menu language, then press OK.

2 - Select the language you want and press OK.

3 - Press **〈** (left) repeatedly if necessary, to close the menu.

## 7.6 Ginga

Note: This is for Brazil only.

You can set Ginga to On or Off.

- 1 Press 🕇 (Home).
- 2 Select Settings > All Settings > Channels
- > Ginga and press OK.
- 3 Select On or Off.

# <sup>®</sup> TV guide

## <sup>8.1</sup> What You Need

With the TV guide you can view a list of the current and scheduled TV programs of your channels. Depending on where the TV guide information (data) is coming from, analog and digital channels or only digital channels are shown. Not all channels offer TV guide information.

The TV can collect TV guide information for the channels that are installed on the TV (e.g. the channels you watch with Watch TV). The TV cannot collect the TV guide information for channels viewed from a digital receiver.

## <sup>8.2</sup> Using the TV Guide

## Open the TV Guide

To open the TV guide, press 🖼 TV GUIDE.

Press 🖼 TV GUIDE again to close.

The first time you open the TV Guide, the TV scans all TV channels for program information. This may take several minutes. TV guide data is stored on TV.

## Tune to a program

## Switch to a program

• From the TV guide, you can switch to a current program.

• To select a program, use the arrow keys to highlight the program name.

• Navigate to the right to view programs scheduled later that day.

• To switch to the program (channel), select the program and press OK.

## View program details

To call up the details of the selected program, press **1** INFO .

## Change Day

If the TV guide information comes from the broadcaster, you can press + to view the schedule for any of the next few days. Press - to go back to the previous day.

Alternatively, you can press **=** OPTIONS and select Change day.

## Set a Reminder

You can set a reminder for a program. A message will alert you at the start of the program. You can tune to this channel immediately.

In the TV Guide a program with a reminder is marked with a  $\mathfrak{O}$  (clock).

To set a reminder...

1 - Press 🖼 TV GUIDE and select an upcoming program.

2 - Press - Set reminder and press OK.

To clear a reminder...

1 - Press I TV GUIDE and select a program with the reminder, which is marked with a ♂ (clock). 2 - Press — Clear reminder, and select Yes, then press OK.

## Search by Genre

If the information is available, you can look up scheduled programs by genre like movies, sports, etc.

To search for programs by genre,

press **CPTIONS** and select **Search by genre**. Select a genre and press **OK**. A list with the found programs appears.

## List of Reminders

You can view a list of the reminders you have set.

## List of Reminders

To open the list of reminders...

- 1 Press 🖼 TV GUIDE.
- 2 Press **幸 OPTIONS** and select All reminders.
- 3 In the list of reminders, select the reminder you want to remove, the selected reminder is marked
- as 🗸.
- 4 Select Clear selected, then press OK.
- 5 Select Close to close the list of reminders.

## Set a Recording

You can set a recording in the TV Guide.

To see the recording list, press — **Recordings**, a program set to be recorded is marked with a • (red dot) before the program's name.

To record a program...

1 - Press 🖼 TV GUIDE and select a future or ongoing program.

2 - Press the color key **— Record** .

To cancel a recording...

1 - Press 🖼 TV GUIDE and select the program set for recording.

2 - Press the color key - Clear recording .

# <sup>9</sup> Recording and Pause TV

## 9.1

# Recording

## What You Need

You can record a digital TV broadcast and watch it later.

To record a TV program, you need...

 $\cdot$  a connected USB Hard Drive formatted on this TV

 $\cdot$  digital TV channels installed on this TV

• to receive channel information for the on-screen TV Guide

• a reliable TV clock setting. If you reset the TV clock manually, recordings may fail.

You cannot record when you are using Pause TV.

In terms of enforcement of copyright legislation, some providers can apply different restrictions by means of DRM (Digital Right Management) technology. If broadcasting protected channels, recording, record validity or number of views may be restricted. Recording may be completely prohibited. If trying to record a protected broadcasting or play back an expired recording, an error message can appear.

## Record a program

## Record Now

To record the program you are watching right now, press • (Record) on the remote control. The recording will start immediately.

To stop recording, press ■ (Stop).

When TV Guide data is available, the program you are watching will be recorded from the moment you pressed the recording key until the program ends.

• If you receive TV guide information from the broadcaster, the recording starts immediately. You can adjust the end time of the recording in the list of recordings.

## Schedule a Recording

You can schedule a recording of an upcoming program for today or a few days from today (maximum of 8 days away). The TV will use the data from the TV Guide to start and end the recording. To record a program...

1 - Press 🎫 TV GUIDE.

2 - On the TV guide, select the channel and program you wish to record. Press  $\rightarrow$  (Right) or  $\checkmark$  (Left) to scroll through the programs of a channel.

3 - With the program highlighted, press the color key — Record . The program is now scheduled for recording. A warning will show automatically when overlapping recordings are scheduled. If you plan to record a program in your absence, remember to leave the TV switched to Standby and the USB Hard Drive switched on.

## List of Recordings

You can view and manage your recordings in the list of recordings. Next to the list of recordings, there is a separate list for scheduled recordings and reminders.

To open the list of recordings...

## Press 🖼 TV GUIDE.

- 1 Press the color key Recordings .
- 2 In the list of recordings, select the

tabs New, Watched or Expired and press OK to filter your view.

3 - With a recording selected in the list, you can remove the recording with the color

key — Remove . You can rename a recording with the color key — Rename.

Broadcasters can limit the number of days a recording can be viewed. When this period expires, the recording will be marked as expired. A recording in the list shows the number of days before it expires.

When a scheduled recording was prevented by the broadcaster or when the broadcast was interrupted, a recording is marked as **Failed**.

## Manual recording

You can schedule a recording that is not linked to a TV program. You will set the tuner type, channel, and the start and end times yourself.

To schedule a recording manually...

- 1 Press 🖼 TV GUIDE.
- 2 Press the color key Recordings .
- 3 Press the color key **–** Schedule and press OK.
- 4 Select the tuner from where you want to record and press OK.
- 5 Select the channel to record from and press OK.
- 6 Select the day of the recording and press OK.

7 - Set the start and end time of the recording. Select a button and use the  $\land$  (up) or  $\checkmark$  (down) keys to set the hours and minutes.

8 - Select **Schedule** and press **OK** to schedule the manual recording.

The recording will appear in the list of scheduled recordings and reminders.

## Watch a Recording

To watch a recording...

- 1 Press 🖼 TV GUIDE.
- 2 Press the color key Recordings .

3 - In the list of recordings, select the recording you want and press **OK** to start watching.

4 - You can use the

keys II (pause), ► (play), ◄ (rewind), ► (fast forward) or ■ (stop).

5 - To switch back to watch TV, press 👿 EXIT.

## 9.2 Pause TV

## \_\_\_\_\_

## What You Need

To pause a TV program, you need...

- a connected USB Hard Drive formatted on this TV
- $\cdot$  digital TV channels installed on this TV
- to receive channel information for the on screen TV guide

With the USB Hard Drive connected and formatted, the TV continuously stores the TV broadcast you are watching. When you switch to another channel, the broadcast of the former channel is cleared. Also, when you switch the TV to standby, the broadcast is cleared.

You cannot use Pause TV when you are recording.

## Pause a program

To pause and resume a broadcast...

• To pause a broadcast, press II (Pause). A progress bar at the bottom of the screen appears briefly.

- $\cdot$  To call up the progress bar, press ~ II (Pause) again.
- $\cdot$  To resume watching, press  $\blacktriangleright$  (Play).

With the progress bar on screen, press ← (Rewind) or press ► (Forward) to select from where you want to start viewing the paused broadcast. Press these keys repeatedly to change speed.

To switch back to the actual TV broadcast, press  $\blacksquare$  (Stop).

## Replay

Since the TV stores the broadcast you are watching, you can replay the broadcast for a few seconds.

To replay a current broadcast...

- 1 Press II (Pause)
- 2 Press \land (Rewind). You can

press **«** repeatedly to select from where you want to start viewing the paused broadcast. Press these keys repeatedly to change speed. At one point you will reach the start of the broadcast storage or the maximum time span.

- 3 Press  $\blacktriangleright$  (Play) to watch the broadcast again.
- 4 Press  $\blacksquare$  (Stop) to watch the broadcast live.

# <sup>10</sup> Videos, Photos and Music

## 10.1

## From a USB Connection

You can view your photos or play your music and videos from a connected USB flash drive or USB Hard Drive.

With the TV switched on, plug in a USB flash drive or a USB Hard Drive to one of the USB connections.

Press SOURCES, then select **USB**, you can browse your files in folder structure you have organized on the USB Hard Drive.

## Warning

If you try to pause or record a program with a USB Hard Drive connected, the TV will ask you to format the USB Hard Drive. This formatting will delete all current files on the USB Hard Drive.

## 10.2

## From a Computer or NAS

You can view your photos or play your music and videos from a computer or a NAS (Network Attached Storage) in your home network.

The TV and computer or NAS must be in the same home network. On your computer or NAS, you need to install Media Server Software. Your Media Server must be set to share your files with the TV. The TV shows your files and folders as they are organised by the Media Server or as they are structured on your computer or NAS.

The TV does not support subtitles on video streams from a computer or NAS.

If the Media Server supports searching for files, a search field is available.

To browse and play the files on your computer...

1 - Press **D** SOURCES, select Network and press OK.

2 - Once a device is connected, the **Network device** item will be replaced by connected device name.

3 - You can browse and play your files.

4 - To stop playing videos, photos and music, press 🕎 EXIT.

## <sup>10.3</sup> Photos

## View Photos

1 - Press ➡ SOURCES, select ■ USB and press OK.

2 - Select ■ USB Flash Drive and press > (right) to select the USB device you need.

3 - Select Photo, you can press — Sort to browse your photos by date, month, year or alphabetically by name.

4 - Select one of photos, and press **OK** to view the selected photo.

• To view photos, select **Photos** in the menu bar, select a photo thumbnail and press **OK**.

• If there are several photos in the same folder, select a photo and press — Slide show to start a slide show of all photos in this folder.

Watch a photo and press 
 INFO to show below:

 Progress bar, Playback control bar, 
 (Jump to the previous photo in a folder), 
 (Jump to the next photo in a folder), 

 (Start slideshow playback), 
 II (Pause the playback), 

 (Start slideshow), 
 (Rotate photo)

## Photo Options

With a photo on screen, press 😅 OPTIONS to...

List/Thumbnails View photos with list view or thumbnails view.

Shuffle off, Shuffle on View the pictures in sequential order, or at random.

Repeat, Play once View the pictures repeatedly or once only.

**Stop music** Stop music playback.

Set the speed of the slideshow.

Solution Set the transition from one picture to the next.

## <sup>10.4</sup> 360 Photo

## View 360 Photos

1 - Press SOURCES, select ■ USB and press OK.
2 - Select ■ USB Flash Drive and press > (right) to select the USB device you need.
3 - Select 360 Photos, and you

can press – Sort to browse your 360 photos by

date, month, year or alphabetically by name. 4 - Select one of 360 photos, and press **OK** to view

it.

• To view photos, select **360 Photos** in the menu bar, select a photo thumbnail and press **OK**.

• If there are several 360 photos in the same folder, select a 360 photo and press — Slide show to start a slide show of all 360 photos in the folder.

Watch a photo and press 
 INFO to show below:

 Progress bar, Playback control bar, 
 (Jump to the previous photo in a folder), 
 (Jump to the next photo in a folder), 

 (Start slideshow playback), 
 II (Pause the playback), 

 (Play all/Play one), 

 (Auto Mode/Manual mode).

- Little Planet: An alternate and fun view of 360 photos. When Little Planet view is started, the 360 photo is rendered in a wrapped around view, like a planet.

- Auto Mode/Manual mode: when the 360 player is started, it auto pans the selected 360 photo from left to right (0 to 360 degrees) in 360 view. When manual mode is entered, the 360 player stops auto panning/rotating to allow manually panning/rotating with the remote control keys.

## 360 Photo Options

With a 360 photo on-screen, press 🚅 OPTIONS to...

List/Thumbnails View 360 photos with list view or thumbnail view.

Shuffle off, Shuffle on View the pictures in sequential order, or at random.

Repeat, Play once View the pictures repeatedly or once only.

Stop music playback.

## <sup>10.5</sup> Videos

## **Play Videos**

To play a video on the TV...

Select IN Videos , select the file name and press OK.

• To pause the video, press **OK**. Press **OK** again to continue.

To rewind or fast forward, press → or <. Press the keys several times to speed up to 2x, 4x, 8x, 16x, 32x.</li>
To jump to the next video in a folder, press OK to pause, then select → on screen and press OK.

• To stop the video playback, press  $\blacksquare$  (Stop).

 $\cdot$  To go back to the folder, press  $\blacktriangleright$ .

## Open video folder

1 - Press ➡ SOURCES, select ■ USB and press OK.

2 - Select ■ USB Flash Drive and press > (right) to select the USB device you need.

3 - Select Videos and select one of video, you can press OK to play the selected video.

• Select a video and press **1** INFO to show file information.

• Playback a video and press **1** INFO to show below:

Progress bar, Playback control bar,  $\bowtie$  (Jump to the previous video in a folder),  $\bowtie$  (Jump to the next video in a

## Video Options

During the video playback, press 😅 OPTIONS to...

## List/Thumbnails

View video files with list view or thumbnail view.

## Subtitles

Display the subtitles if available, select **On**, **Off**, or **On during mute**.

Shuffle off, Shuffle on Play videos in sequential order or at random.

Repeat, Play once Play videos repeatedly or once.

10.6

## Music

## Play Music

Open music folder

1 - Press I SOURCES, select ■ USB and press OK.

2 - Select **G** USB Flash Drive and press (right) to select the USB device you need.

3 - Select Music and select one of music, you can press OK to play the selected music.

• Select a music and press **1** INFO to show file information.

• Playback a music and press **()** INFO to show below:

Progress bar, Playback control bar,  $\bowtie$  (Jump to the previous music in a folder),  $\bowtie$  (Jump to the next music in a

## **Music Options**

During music playback, press 😅 OPTIONS to...

Shuffle off, Shuffle on Play songs in sequential order or at random.

Repeat, Play once Play songs on a loop or just once.

# Open TV Setting Menus

## 11.1

11

## Home Menu Overview

Press  $\clubsuit$  (Home) to select one of below menus, then press OK.

## Sources

This row contains available sources on this TV.

## Watch TV

This row contains TV functions available to the user.

## Apps

This row contains number of apps pre-installed.

## Search

This row contains an interface to perform the search within this TV.

## Settings

This row contains settings available to the user.

You can reorder the icons on **Home** menus. To reposition icons, press **OK**. Alternatively, you can select the icon you want to reorder, and hold the OK key for 3 seconds until the arrows appear around the icon. Use navigation keys to move the highlighted icon to another location, then press OK. Press the BACK key to exit.

## 11.2

# Frequent settings and All settings

## Settings menu:

Press  $\clubsuit$  (Home) > Settings key on the remote control to find frequent settings.

• How to - Instructions on how to install channels, update TV software, connect external devices and use the Smart functions on your TV.

• Install Channels - Update channels or start a complete new channel installation.

• Picture style - Select one of preset picture styles for ideal picture viewing.

• Picture format - Select one of preset picture format which fits the screen.

• Sound style - Select one of preset sound styles for ideal sound settings.

Audio out - Set the TV to play the sound on TV or

on the connected audio system.

Sleep timer - Set the TV to switch to standby automatically after a preset time.
Screen off - If you only listen to music on TV, you can switch off the TV screen.

• Wireless and networks - Connect to your home network or adjust the network settings.

· All settings - View all settings menu.

• Help - Diagnose and get more information about your TV. For more information, in Help, press the color key — Keywords and look up Help Menu for more information.

## All settings menu:

Press **†** (home) key on the remote control, select **Settings** > **All settings**, and press **OK**.

## <sup>11.3</sup> All Settings

## **Picture Settings**

## Picture Style

## Select a style

For easy picture adjustment, you can select a preset picture style.

★ (Home) > Settings > Picture style, press OK to change to next available option.

The available Picture styles are...

- **Personal** The picture preferences you set during the first start up
- Vivid Ideal for daylight viewing
- $\cdot$  Football Ideal for watching sports
- Standard Most energy conscious setting
- Movie Ideal for watching movies
- Game Ideal for gaming\*
- Monitor Ideal for computer monitor

\* Picture style - Game and Monitor are not available for some video sources.

## Custom a style

You can adjust and store picture settings in the currently selected picture style, like Color, Contrast or Sharpness.

## Restore a style

To restore the style to its original setting, go to ♠ (Home) > Settings > All settings > Picture > Picture style, then Color, Contrast, Sharpness, Brightness

Adjust the picture color

♠ (Home) > Settings > All settings > Picture > Color

Press the arrows  $\land$  (up) or  $\checkmark$  (down) to adjust the color saturation value of the picture.

#### Adjust the picture contrast

♠ (Home) > Settings > All settings > Picture > Backlight contrast

Press the arrows  $\land$  (up) or  $\checkmark$  (down) to adjust the contrast value of the picture.

You can decrease contrast value to reduce power consumption.

Adjust the picture sharpness

♠ (Home) > Settings > All settings > Picture > Sharpness

Press the arrows  $\land$  (up) or  $\checkmark$  (down) to adjust the sharpness value of the picture.

#### Adjust the picture brightness

♠ (Home) > Settings > All settings > Picture > Brightness

Press the arrows  $\land$  (up) or  $\checkmark$  (down) to set the level of brightness of the picture signal.

Note: Setting of brightness much away from reference value (50) may result lower contrast.

Expert mode picture settings

Tint

♠ (Home) > Settings > All settings > Picture > Expert mode settings > Tint

With Tint, you can adjust the level of tint in fine detail of the picture. (NTSC only)

**Color Settings** 

♠ (Home) > Settings > All settings > Picture > Expert mode settings Adjust the color enhancement

♠ (Home) > Settings > All settings > Picture > Expert mode settings > Color enhancement

Select Maximum, Medium, or Minimum to set the level of the color intensity and the details in bright colors.

#### Select the preset color temperature

♠ (Home) > Settings > All settings > Picture > Expert mode settings > Color temperature

Select Normal, Warm, or Cool to set the color temperature for your preference.

Customize color temperature

♠ (Home) > Settings > All settings > Picture > Expert mode settings > Custom color temperature

Select Custom in Color temperature menu to customize a color temperature yourself. Press the arrows  $\land$  (up) or  $\checkmark$  (down) to adjust the value.

#### Whitepoint alignment

♠ (Home) > Settings > All settings > Picture > Expert mode settings > Whitepoint alignment

Customize the whitepoint alignment based on the selected color temperature of the picture. Press the arrows  $\land$  (up) or  $\checkmark$  (down) to adjust the value, and press — Reset to reset the value.

#### **Contrast Settings**

#### **Contrast Modes**

♠ (Home) > Settings > All settings > Picture > Expert mode settings > Contrast mode

Select Normal, Optimized for picture, Optimized for energy saving to set the TV automatically reduces the contrast, for best power consumption or for best picture experience, or select Off to switch off the adjustment.

#### HDR Plus

## ♠ (Home) > Settings > All

settings > Picture > Expert mode settings > HDR Plus

Set HDR Plus to Off, Minimum, Medium, Maximum or Automatic to set the level at which the TV automatically shows superior contrast and brightness effect for HDR content.

Note: Available when HDR (High-Dynamic Range) signal is detected.

• The TV can play HDR programmes from any one of HDMI connections or from a connected USB memory device.

• The TV will automatically switched to HDR mode with indication. TV supports following HDR formats: Hybrid Log Gamma and HDR10, but it is subject to the availability of such HDR format in content providers.

## Dynamic Contrast

♠ (Home) > Settings > All settings > Picture > Expert mode settings > Dynamic contrast

Select Maximum, Medium, or Minimum to set the level at which the TV automatically enhances the details in the dark, middle and light areas of the picture.

## Video Contrast, Gamma

## Video contrast

♠ (Home) > Settings > All settings > Picture > Expert mode settings > Video contrast

Press the arrows  $\land$  (up) or  $\checkmark$  (down) to adjust the video contrast level.

## Gamma

♠ (Home) > Settings > All settings > Picture > Expert mode settings > Gamma

Press the arrows  $\land$  (up) or  $\checkmark$  (down) to set a nonlinear setting for picture luminance and contrast.

## Super Resolution

♠ (Home) > Settings > All

settings > Picture > Expert mode settings > Super
resolution

Select **On** to have a superior sharpness in line edges and details.

## Picture Clean

Noise reduction

♠ (Home) > Settings > All settings > Picture > Expert mode settings > Noise reduction

Select Maximum, Medium, Minimum to set the level for removing the noise in video content. Noise is mostly visible as small moving dots in onscreen picture.

## MPEG Artifact Reduction

♠ (Home) > Settings > All settings > Picture > Expert mode settings > MPEG Artifact Reduction

Select Maximum, Medium, Minimum to have different degrees of smoothing the artifacts in digital video content.

MPEG artifacts are mostly visible as small blocks or jagged edges in on-screen images.

#### Picture Format

## ♠ (Home) > Settings > All settings > Picture > Picture format

If the picture is not filling the whole screen, if black bars are showing on the top or bottom or at both sides, you can adjust the picture to fill the screen completely.

To select one of the basic settings to fill the screen...

• Wide screen – automatically zooms in the picture to wide screen.

Fill screen – automatically enlarges the picture to fill the screen. Picture distortion is minimal, subtitles remain visible. Not suitable for PC input. Some extreme picture formats may still show black bars.
Fit to screen – automatically zooms in the picture to fill the screen without distortion. Black bars may be visible. Not supported for PC input.

• Original – shows the original format of the incoming picture.

## ♠ (Home) > Settings > All

settings > Picture > Picture format > Advanced

To format the picture manually...

- $\cdot$  Shift select on the arrows to shift the picture. You
- can only shift the picture when it is zoomed in.
- $\cdot$  Zoom select on the arrows to zoom in.

 $\cdot$  Stretch – select on the arrows to stretch the

picture vertically or horizontally.

 $\cdot$  Undo – select to return to the picture format you started with.

#### **Quick Picture Settings**

## ♠ (Home) > Settings > All settings > Picture > Quick picture settings

• During the first installation, you did some picture settings in a few easy steps. You can redo these steps with **Quick picture settings** menu.

 $\boldsymbol{\cdot}$  Select the picture setting you prefer and go to the next setting.

• To do these steps, make sure the TV can tune to a TV channel or can show a program from a connected device.

## Sound Settings

#### Sound Style

#### Select a style

For easy sound adjustment, you can select a preset sound style.

#### ♠ (Home) > Settings > All settings > Sound > Sound style

The available sound styles are...

- Original Most neutral sound setting
- Movie Ideal for watching movies
- $\cdot$  Music Ideal for listening to music
- $\cdot$  Game Ideal for gaming
- $\cdot$  News Ideal for speech

• **Personal mode** - Select to check more advanced sound settings

#### Customise Personal mode

1 - Set the sound style to Personal mode.
2 - Press the colour key — Customise to change Personal mode settings.

#### Personal Mode Sound Settings

#### Dynamic surround

♠ (Home) > Settings > All settings > Sound > Personal mode settings > Dynamic surround

Provide two levels of Virtual Surround effect settings for the TV speakers. Select **Normal** for a subtle Surround Effect, suited for generic listening. Select **High** for a deeper Surround Effect, delivering a more immersive movie experience.

#### Clear dialogue

♠ (Home) > Settings > All settings > Sound > Personal mode settings > Clear dialogue

Select **On** to improve the sound for speech. Ideal for news programs.

#### Equalizer

#### ♠ (Home) > Settings > All settings > Sound > Personal mode settings > Equalizer

Press the arrows  $\land$  (up) or  $\checkmark$  (down) to adjust the equalizer settings.

\* Note: To restore the **Personal mode** to its original setting, press the color key **— Reset**, and press **OK**. The style will be reset.

#### TV Placement

♠ (Home) > Settings > All settings > Sound > TV placement

Select On a TV stand or On the wall to have best sound reproduction according to the setting.

#### Advanced sound settings

Volume Control

#### Auto volume

♠ (Home) > Settings > All settings > Sound > Advanced > Auto volume

Select **On** to automatically level out sudden volume differences. Typically when you are switching channels. Select **Night mode** for a more comfortable, quiet listening experience.

#### Delta volume

♠ (Home) > Settings > All settings > Sound > Advanced > Delta volume

Press the arrows  $\land$  (up) or  $\checkmark$  (down) to adjust the delta value for TV speaker volume.

\* Note: Delta volume is available when the input source is set to HDMI or Analog sources and the Audio out is set to **TV speakers** or **HDMI sound system**.

#### Audio Out Settings

#### ♠ (Home) > Settings > All settings > Sound > Advanced > Audio out

Set the TV to play the sound on TV or on the connected audio system.

You can select where you want to hear the TV sound and how you want to control it.

• If you select **TV Speakers off**, you permanently switch off the TV speakers.

• If you select **TV Speakers**, the TV speakers are always on. All the sound-related settings are applicable to this mode.

• If you select **Headphones**, the sound will be played through headphones.

• If you select **TV Speakers + Headphones**, the sound will be played through TV speakers and headphones.

To adjust the volume of TV speakers or headphones, press Volume and press the arrows > (right) or < (left) to select the output source you want to adjust. Press the arrows  $\land$  (up) or  $\checkmark$  (down) to adjust the volume.

With an audio device connected with HDMI CEC, select HDMI sound system. The TV will switch off the TV speakers when the device is playing the sound.

## Digital Output Settings

Digital output settings are available for SPDIF output (optical) and HDMI ARC sound signals.

## Digital out format

♠ (Home) > Settings > All settings > Sound > Advanced > Digital out format

Set the audio out signal of the TV to fit the sound capabilities of the connected Home Theatre System.

• Stereo (uncompressed): If your audio playback devices have no multichannel sound processing, select to only output stereo content to your audio playback devices.

• Multichannel: Select to output multichannel audio content (compressed multichannel sound signal) or stereo audio content to your audio playback devices.

• Multichannel (bypass): Select to send original bitstream from HDMI ARC to the connected HDMI sound system.

- Make sure your audio playback devices support Dolby Atmos feature.

- SPDIF output (DIGITAL AUDIO OUT) will be disabled when streaming Dolby Digital Plus content.

## ♠ (Home) > Settings > All

settings > Sound > Advanced > Digital out leveling

Adjust the loudness level from device which is connected to digital audio output (SPDIF) or HDMI.

- Select More to have louder volume.
- Select Less to have softer volume.

Digital out delay

♠ (Home) > Settings > All settings > Sound > Advanced > Digital out delay

For some Home Theater Systems you might need to adjust the audio sync delay to synchronize the audio to the video. Select **Off** if a sound delay is set on your Home Theater System.

Digital out offset (Only available when Digital out delay set to On)

♠ (Home) > Settings > All settings > Sound > Advanced > Digital out offset

• If you cannot set a delay on the Home Theater System, you can set the TV to sync the sound.

• You can set an offset that compensates for the time necessary for the Home Theater System to process the sound of the TV picture.

• You can set the value in steps of 5ms. Maximum setting is 60ms.

## **General Settings**

**Connection Related Settings** 

Format USB Hard Drive

♠ (Home) > Settings > All settings > General settings > Format USB Hard Drive

You need to set up and format a USB Hard Drive before you record a channel.

#### USB Keyboard Settings

# ♠ (Home) > Settings > All settings > General settings > USB keyboard settings

To install the USB keyboard, switch on the TV and connect the USB keyboard to one of the USB connections on the TV. When the TV detects the keyboard for the first time, you can select your keyboard lay-out and test your selection.

#### Mouse Settings

# ♠ (Home) > Settings > All settings > General settings > Mouse settings

Adjust the motion speed of the USB mouse.

## HDMI-CEC Connection - EasyLink

Connect HDMI CEC-compatible devices to your TV, you can operate them with the TV remote control. EasyLink HDMI CEC must be switched on on the TV and the connected device.

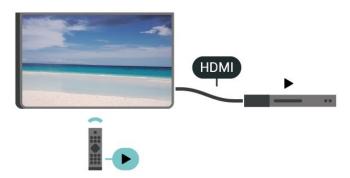

Switch on EasyLink

♠ (Home) > Settings > All settings > General settings > EasyLink > EasyLink > On

Operate HDMI CEC-compatible devices with TV remote control

♠ (Home) > Settings > All settings > General settings > EasyLink > EasyLink remote control > On

Note:

- EasyLink might not work with devices from other brands.

- The HDMI CEC functionality has different names on different brands. Some examples are: Anynet, Aquos Link, Bravia Theater Sync, Kuro Link, Simplink and Viera Link. Not all brands are fully compatible with EasyLink. Example HDMI CEC branding names are property of their respective owners.

#### Eco Settings

Set energy saving level

♠ (Home) > Settings > All settings > General settings > Eco settings > Energy saving

Select Minimum, Medium, or Maximum to have different degrees for energy saving, or select Off to switch off energy saving mode.

#### Set screen off to save energy consumption

♠ (Home) > Settings > All settings > General settings > Eco settings > Screen off

Select **Screen off**, the TV screen is switched off, to switch the TV screen back on, press any key on the remote control.

Set TV switch off timer

♠ (Home) > Settings > All settings > General settings > Eco settings > Switch off timer

Press the arrows  $\land$  (up) or  $\checkmark$  (down) to adjust the value. The value 0 (Off) deactivates the automatic switch off.

Select Switch off timer, the TV switches off automatically to save energy.

• TV switches off if receiving a TV signal but you don't press a key on the remote control during a 4 hour period.

• TV switches off if not receiving a TV signal nor a remote control command for 10 minutes.

• If you use the TV as a monitor or use a digital receiver to watch TV (a Set-Top Box - STB) and you do not use the remote control of the TV, you should deactivate this automatic switch off, to set the value to **0**.

## Location - Home or Shop

# ♠ (Home) > Settings > All settings > General settings > Location

- $\cdot$  Select the location of your TV
- Select **Shop**, the picture style is switched back
- to Vivid, and can adjust shop settings.
- Shop mode is for in-store promotion.

#### Shop Setup

# ♠ (Home) > Settings > All settings > General settings > Shop setup

If the TV is set to **Shop**, you can view feature logos or set the availability of a specific demo for in store use.

## Adjust picture and audio

♠ (Home) > Settings > All settings > General settings > Shop setup > Picture and audio

Select **Optimized to shop** or **Custom settings** for picture and audio settings.

#### Logos and banner

♠ (Home) > Settings > All settings > General settings > Shop setup > Logos and banner

Set to display Feature logos and Promotional banner.

Demo Me autostart

♠ (Home) > Settings > All settings > General settings > Shop setup > Demo Me autostart

Turn On/Off the Demo Me autostart.

Manage demos

♠ (Home) > Apps > Demo me > Manage demos

If the TV is set to **Shop**, you can manage the demo videos in the **Demo me** app.

Play demo video

♠ (Home) > Apps > Demo me > Manage demos > Play

Select a demo video file and play.

#### Copy demo file

♠ (Home) > Apps > Demo me > Manage demos > Copy to USB Copy demo file to USB drive.

Delete demo file

♠ (Home) > Apps > Demo me > Manage demos > Delete
Delete demo file from your TV.

Configuration of demo

♠ (Home) > Apps > Demo me > Manage demos > Configuration Set the TV to Main TV or Sub TV.

Download new demo file

♠ (Home) > Apps > Demo me > Manage demos > Download new
If the Configuration is set to Man TV, you can download a new demo file.

Auto delay setting

♠ (Home) > Apps > Demo me > Manage demos > Auto delay setting
 Set the Auto delay time from 15 seconds to 5 minutes .

Auto loop selection

♠ (Home) > Apps > Demo me > Manage demos > Auto loop selection
Select a demo file for auto loop play.

Reset TV Settings and Reinstall TV

Reset all settings value to original TV settings

♠ (Home) > Settings > All settings > General settings > Factory settings

Redo full TV installation , and set TV status back to the first time you switch on

♠ (Home) > Settings > All settings > General settings > Reinstall TV

Enter PIN code and select **Yes**, the TV will reinstall completely. All settings will be reset, and installed channels will be replaced. The installation can take a few minute

## **Region and Language Settings**

#### Language

♠ (Home) > Settings > All settings > Region and language > Language

Change the language of the TV menu and messages

♠ (Home) > Settings > All settings > Region and language > Language > Menu language

## Clock

♠ (Home) > Settings > All settings > Region and language > Clock

## Correct clock automatically

♠ (Home) > Settings > All settings > Region and language > Clock > Auto clock mode

• The standard time setting for the TV clock is **Automatic**. The time information comes from the broadcasted UTC - Coordinated Universal Time information.

Correct clock manually

♠ (Home) > Settings > All settings > Region and language > Clock > Auto clock mode > Manual

♠ (Home) > Settings > All settings > Region and language > Clock > Date, Time

Go to previous menu, and select **Date** and **Time** to adjust the value.

Note:

If none of the automatic settings display the time correctly, you can set the time manually.
If you schedule recordings from the TV Guide, we recommend not to change the time and date manually.

Set time zone or set a time offset for your region

♠ (Home) > Settings > All settings > Region and language > Clock > Time zone

Select one of the time zones.

Set the TV to switch to Standby automatically after a preset time

♠ (Home) > Settings > All settings > Region and language > Clock > Sleep timer.

Set the TV to switch to Standby automatically after a preset time. With the slider bar you can set the time to up to 180 minutes in increments of 5 minutes. If set to 0 minutes, the sleep timer is switched off. You can always switch off your TV earlier or reset the time during the countdown

## **Universal Access Settings**

♠ (Home) > Settings > All settings > Universal access

With **Universal Access** switched on, the TV is prepared for use for the deaf, hard of hearing, blind or partially sighted people.

Switch on universal access settings

♠ (Home) > Settings > All settings > Universal access > Universal access > On.

Universal access for blind or partially sighted people

♠ (Home) > Settings > All settings > Universal access > Audio description > Audio description > On

Digital TV channels can broadcast special audio commentary describing what is happening on screen.

♠ (Home) > Settings > All settings > Universal access > Audio description > Audio description > Mixed volume, Audio effects, Speech

 Select Mixed volume, you can mix the volume of the normal audio with the audio commentary. Press the arrows (up) or (down) to adjust the value.
 Set Audio effect to On for extra audio effects in the commentary audio, like stereo or fading sound. • Select Speech to set speech preference, Descriptive or Subtitles.

## Lock Settings

#### Set Code and Change Code

♠ (Home) > Settings > All settings > Child lock > Set code, Change code

Set new code or reset change code. The child lock code is used to lock or unlock channels or programs.

Note: If you forgot your PIN code, you can override the current code use **8888** and enter a new code.

#### Age Rating

## ♠ (Home) > Settings > All settings > Child lock > Age ratings lock

To prevent children from watching a program not suitable for their age, you can set a minimum age to watch rated programs.

Digital channels can have their programs age rated. When the age rating of a program is equal to or higher than the age you have set as age rating for your child, the program will be locked. To watch a locked program, you must enter the **Child lock** code first.

#### **Content Rating**

## ♠ (Home) > Settings > All settings > Child lock > Content ratings lock

To prevent children from watching a program not suitable for them, you can set a lock to block the rated programs.

Digital channels can have their programs rated by content. To watch a locked program, you must enter the **Child lock** code first.

#### App lock

# ♠ (Home) > Settings > All settings > Child lock > App lock

You can lock apps unsuited for children. The App lock asks for a PIN code when you try to start an 18+ rated app. This lock is only valid for 18+ rated apps from the Philips apps.

# <sup>12</sup> Wireless and Networks

## 12.1

# Home Network

To enjoy the full capabilities of your Philips Smart TV, your TV must be connected to the Internet.

Connect the TV to a home network with a high-speed Internet connection. You can connect your TV wirelessly or wired to your network router.

## <sup>12.2</sup> Connect to Network

## Wireless Connection

## What You Need

To connect the TV to the Internet wirelessly, you need a Wi-Fi router with a connection to the Internet. Use a high-speed (broadband) connection to the Internet.

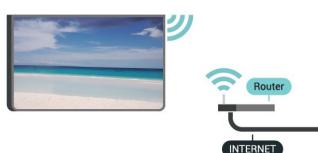

Turn Wi-Fi On or Off

♠ (Home) > Settings > All settings > Wireless and networks > Wired or Wi-Fi > Wi-Fi On/Off

## Make the Connection

Make the Connection - Wireless

♠ (Home) > Settings > All settings > Wireless and networks > Wired or Wi-Fi > Connect to network > Wireless

1 - In the list of found networks, select on your wireless network. If your network is not in the list because the network name is hidden (you switched off the SSID broadcast of the router), select Add New Network to enter the network name yourself.
2 - Enter your encryption key. If you entered the encryption key for this network before, you can select OK to make the connection immediately.

3 - A message will be shown when the connection is successful.

## Wired Connection

## What You Need

To connect the TV to the Internet, you need a network router with a connection to the Internet. Use a high-speed (broadband) connection to the Internet.

## For 32PHx68x5 / 40PFx68x5

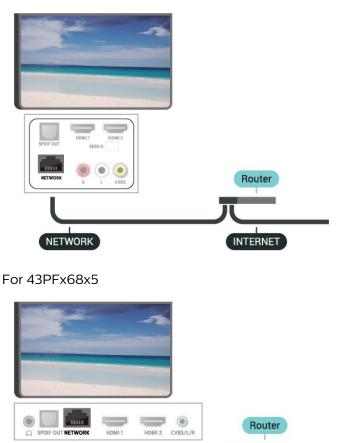

## Make the Connection

NETWORK

♠ (Home) > Settings > All settings > Wireless and networks > Wired or Wi-Fi > Connect to network > Wired

INTERNET

1 - Connect the router to the TV with a network cable (Ethernet cable\*\*).

- 2 Make sure that the router is turned on.
- 3 The TV constantly searches for the network connection.

4 - A message will be shown when the connection is successful.

If the connection fails, you can check the DHCP setting of the router. DHCP should be switched on.

\*\*To fulfill EMC regulations, use a shielded FTP Cat. 5E Ethernet cable.

## <sup>12.3</sup> Wireless and Network Settings

#### View Network Settings

♠ (Home) > Settings > All settings > Wireless and networks > Wired or Wi-Fi > View network settings

You can view all current network settings here. The IP and MAC address, signal strength, speed, encryption method, etc.

#### Network Configuration - Static IP

♠ (Home) > Settings > All settings > Wireless and networks > Wired or Wi-Fi > Network Configuration > Static IP

If you are an advanced user and want to install your network with Static IP addressing, set the TV to **Static** IP.

#### Network Configuration - Static IP Configuration

♠ (Home) > Settings > All settings > Wireless and networks > Wired or Wi-Fi > Static IP configuration

1 - Select Static IP configuration and configure the connection.

2 - You can set the number for the IP Address, Netmask, Gateway, DNS 1, or DNS 2.

#### Switch On with Wi-Fi (WoWLAN)

♠ (Home) > Settings > All settings > Wireless and networks > Wired or Wi-Fi > Switch On with Wi-Fi (WoWLAN)

You can switch this TV on from your smartphone or tablet if the TV is in Standby. The setting **Switch On with Wi-Fi (WoWLAN)** must be switched on.

#### Digital Media Renderer - DMR

♠ (Home) > Settings > All settings > Wireless and networks > Wired or Wi-Fi > Digital Media Renderer - DMR

If your media files do not play on your TV, make sure that the Digital Media Renderer is turned on. As a factory setting, DMR is turned on. Switch on Wi-Fi connection

♠ (Home) > Settings > All settings > Wireless and networks > Wired or Wi-Fi > Wi-Fi On/Off

You can switch on or off Wi-Fi connection on your TV.

#### Reset Screen mirroring connection

♠ (Home) > Settings > All settings > Wireless and networks > Wired or Wi-Fi > Reset Screen mirroring connections

Clear the list of connected and blocked devices that are used with Screen mirroring.

#### TV network name

♠ (Home) > Settings > All settings > Wireless and networks > Wired or Wi-Fi > TV network name

If you have more than one TV in your home network, you can give the TV a unique name.

#### Netflix settings

♠ (Home) > Settings > All settings > Wireless and networks > Wired or Wi-Fi > Netflix settings

With **Netflix settings**, you can view the ESN number or deactivate a Netflix device.

## Clear Internet Memory

#### ♠ (Home) > Settings > All settings > Wireless and networks > Wired or Wi-Fi > Clear Internet Memory

With Clear Internet Memory you clear your Philips server registration and parental rating settings, your video store app logins, all Philips App Gallery favorites, Internet bookmarks and history. Interactive MHEG applications can also save so-called 'cookies', on your TV. These files will also be cleared.

# <sup>13</sup> Smart TV

## 13.1

# Setup Smart TV

The first time you open Smart TV, you need to configure your connection. Read and agree to the terms and conditions to continue.

The Smart TV start page is one of your links to the Internet.

## Open Smart TV

To open the Smart TV start page, press ♥ Smart TV . Alternatively, you can press ♠ (Home) > Apps, select ♥ Smart TV and press OK.

The TV connects to the Internet and opens the Smart TV start page. This may take a few seconds.

## Close Smart TV

To close the Smart TV start page, press EXIT.

TP Vision Europe B.V. bears no responsibility regarding the content and the quality of the content provided by the content service providers.

# Smart TV Start Page

## Your Apps

Start apps from the Smart TV start page.

## Internet

The Internet App opens the World Wide Web on your TV.

On your TV, you can view any Internet website but most of them are not tailored for a TV screen.

- Some plug-ins (e.g. to view pages or videos) are not available on your TV.

- Internet pages are shown one page at a time and full screen.

## **Recommended Apps**

In this window, Philips presents a range of recommended Apps for your country, Apps for Online TV or a selection of rental movies from Video stores. You can select and open them from the Recommended Apps window.

## <sup>13.3</sup> App Gallery

Open the **App Gallery** on home screen to browse the Apps, the collection of tailored websites for TV.

Find the App for YouTube videos, a national newspaper, an online photo album, etc. There are Apps to rent a video from an online video store and Apps for watching programs you missed. If the App gallery does not have what you are looking for, try the World Wide Web and surf the Internet on your TV.

## Search

With Search, you can search the **App Gallery** for apps. Enter a keyword in the text field, select  $\checkmark$  and press **OK** to start searching. You can enter names, titles, genres and description keywords to search. Alternatively, you can leave the text field empty and search for the most popular searches/keywords for a range of categories. Select a keyword from list of keywords found and press **OK** to search for items with that keyword.

# Netflix

If you have a Netflix membership subscription, you can enjoy Netflix on this TV. Your TV must be connected to the Internet.

To open Netflix, press **NETFLIX** to open the Netflix App. You can open Netflix immediately from a TV in standby.

www.netflix.com

# ™ Amazon Prime Video

With Amazon Prime membership, you gain access to thousands of popular movies and TV show, including exclusive Prime Originals.

Press the app icon to open the Amazon Prime Video app. Your TV must be connected to the Internet to use the app. For more information about Amazon Prime Video, visit www.primevideo.com.

# YouTube

YouTube provides a platform to connect to the world. Watch and discover popular videos uploaded by YouTube users around the world. Use the YouTube app to explore the latest topics on music, news, and more.

Press the app icon to open the YouTube app. Your TV must be connected to the Internet to use the app. For more information about YouTube, visit www.youtube.com.

## <sup>17</sup> Environmental

# Energy Label

The Energy Label informs you of the energy efficiency class of this product. The greener the energy efficiency class is, the less energy it consumes. The label shows the energy efficiency class, the average power consumption of this product in use and the average energy consumption for 1 year. You can also find the power consumption values for this product on the Philips website for your country at www.philips.com/TVsupport.

## <sup>17.2</sup> End of Use

Disposal of your old product and batteries

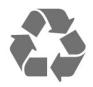

Your product is designed and manufactured with high quality materials and components, which can be recycled and reused.

## Batteries and Cells

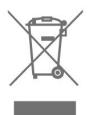

WARNING: Be careful when handling and disposing of batteries and cells.

• Do not dispose of batteries and cells in your general household waste.

• Improper disposal of batteries and cells can pose a hazard to health and the environment.

• To help protect our health and the environment, Envision provides collection points at its Service Centers.

• To prevent leakage from batteries or cells, which can cause damage to health, the environment and the product, we recommend the following: (i) Remove batteries from remote controls if they are not used for a long time. (ii) Do not mix batteries (old batteries with new batteries, regular batteries with alkaline batteries, etc.) (iii) Do not expose products containing batteries/cells to high temperatures.

• Batteries and cells disposed of and received by Envision-approved Service Centers are taken to an ecologically sound destination.

• If you have any questions or concerns, please call +55 (11) 2938 0245 (Greater São Paulo) and +55 800 701 0245 (other regions and states) or go to http://www.philips.com.br.

### DISPOSAL OF BATTERIES AND CELLS

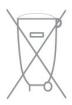

After use, batteries and/or cells should be taken to the business establishment or approved service center network.

#### Linha Verde automated telephone system

If you have any concerns about the environment and sustainability, please contact Linha Verde at +55 (92) 2126 8977. Envision and the environment thank you for your cooperation.

#### CUIDADO! Evite o uso prolongado do aparelho com volume superior a 85 decibéis, pois isto poderá prejudicar a sua audição.

A tabela abaixo lista alguns exemplos de situações e respectivos níveis de pressão sonora em decibéis.

| Nível de<br>Decibéis | Exemplo                                                                                     |
|----------------------|---------------------------------------------------------------------------------------------|
| 30                   | Biblioteca silenciosa, sussumos leves.                                                      |
| 40                   | Sala de estar, refrigerador, quarto longe de trânsito.                                      |
| 50                   | Transito leve, conversação normal, escritório silencioso.                                   |
| 60                   | Ar-condicionado a uma distância de 6m, máquina de costura.                                  |
| 70                   | Aspirador de pó, secador de cabelo, restaurante ruidoso.                                    |
| 80                   | Tráfego médio de cidade, coletor de lixo, alarme de despertador<br>a uma distância de 60cm. |
| OS RUÍD              | DOS ABAIXO PODEM SER PERIGOSOS EM CASO DE<br>EXPOSIÇÃO CONSTANTE                            |
| 90                   | Metrô, motocicleta, tráfego de caminhão, cortador de grama.                                 |
| 100                  | Caminhão de lixo, serra elétrica, furadeira pneumática.                                     |
| 120                  | Show de banda de rock em frente ás caixas acústicas, trovão.                                |
| 140                  | Tiro de arma de fogo, avião a jato                                                          |
| 180                  | Lançamento de foguete.                                                                      |

Informação cedida pela Deafness Research Foundation, por cortesia.

# <sup>®</sup> Specifications

## 18.1

## Power

Product specifications are subject to change without notice. For more specification details of this product, see <a href="https://www.philips.com/TVsupport">www.philips.com/TVsupport</a>

## Power

- Mains power: AC 110-240V +/-10%
- Ambient temperature: 5°C to 35°C

# Reception

- Antenna input: 75 ohm coaxial (F-type)
- Tuner bands: Hyperband, UHF, VHF
- · ISDB-T
- Analog video playback: PAL
- Digital video playback: MPEG2 SD/HD (ISO/IEC
- 13818-2), MPEG4 SD/HD (ISO/IEC 14496-10), HEVC\*
- Digital audio playback (ISO/IEC 13818-3)

# <sup>18.3</sup> Display Resolution

## Diagonal screen size

- 32PHx6825: 80 cm/32 inches
- 40PFx6825: 100 cm/40 inches
- · 43PFx6825: 108 cm/43 inches

## Display resolution

- · 32PHx6825: 1366 x 768
- 40PFx6825: 1920 x 1080
- 43PFx6825: 1920 x 1080

## 18.4

# Supported Input Resolution -Video

## Support Timing

Video support timing also includes field/frame rate 23.976Hz, 29.97Hz and 59.94Hz.

## HDMI

- 480i
- •480p
- 576i • 576p
- 576p • 720p
- 1080i
- 1080p

## Composite

• PAL, NTSC, SECAM

18.5

# Supported Input Resolution -Computer

## For 32PHx68x5

- 640 x 480 60Hz
- 800 x 600 60Hz
- 1024 x 768 60Hz
- 1280 x 800 60Hz
- 1280 x 960 60Hz
- 1280 x 1024 60Hz
- 1366 x 768 60Hz

Note: For HDMI Input only

## For 40PFx68x5 / 43PFx68x5

- 640 x 480 60Hz
- 800 x 600 60Hz
- 1024 x 768 60Hz
- 1280 x 800 60Hz
- 1280 x 960 60Hz
- 1280 x 1024 60Hz
- 1366 x 768 60Hz
- 1440 x 900 60Hz
- 1920 x 1080 60Hz

Note: For HDMI Input only

18.6

# Sound

- Dynamic Surround
- $\cdot$  Clear Dialogue
- 5 Band Equalizer
- $\boldsymbol{\cdot} \, \text{Dolby}^{\scriptscriptstyle{(\!\!R\!)}} \, \text{Audio}$
- · DTS**HD**®
- Output power (RMS): 32": 10 W, 40": 10 W, 43":

## <sup>18.7</sup> Multimedia

## Connections

- USB 2.0
- Ethernet LAN RJ-45
- Wi-Fi 802.11n (built-in)
- Supported USB file systems
- FAT, NTFS

## Playback formats

• Video Codec: AVI, MKV, HEVC, H.264/MPEG-4 AVC, MPEG1, MPEG2, MPEG4, WMV9/VC1, VP9, HEVC (H.265)

• Audio Codec: MP3, WAV, AAC, WMA (v2 up to v9.2), WMA-PRO (v9 and v10)

• Subtitles:

- Format: SRT, SMI, SSA, SUB, ASS, TXT

- Character encodings : UTF-8, Central Europe and

Western Europe (Windows-1252)

• Image Codec: JPEG, GIF, PNG, BMP, 360 Photo

## Wi-Fi Certified

This TV supports Wi-Fi certified devices.

Performance may vary, depending on the capabilities of the mobile device and the software used.

# Connectivity

## For 32PHx68x5 / 40PFx68x5

## TV Side

- USB 1: USB 2.0
- USB 2: USB 2.0
- HDMI 3 in: ARC
- Antenna (75 ohm)
- Headphones: Stereo mini-jack 3.5mm

## TV Rear

- SPDIF: Digital Audio out: Optical
- HDMI 1 in
- HDMI 2 in
- Network LAN: RJ45
- $\cdot$  AV IN: CVBS, Audio L/R

• SERV.U: "SERV.U" is by customer service to analyze when any defect happens.

## For 43PFx68x5

## TV Side

• SERV.U: "SERV.U" is by customer service to analyze when any defect happens.

- USB: USB 2.0
- HDMI 3 in: ARC
- Antenna (75 ohm)

## TV Rear

- Headphones: Stereo mini-jack 3.5mm
- SPDIF: Digital Audio out: Optical

- Network LAN: RJ45
- HDMI 1 in
- HDMI 2 in
- AV IN: CVBS, Audio L/R

# <sup>19</sup> Troubleshooting

## <sup>19.1</sup> Tips

If you can't find a solution for your TV problem in **Troubleshooting**, you can use **— Keywords** in **Help > User manual** to find the information you are looking for. Select a keyword to go the most relevant page in the User manual.

If the User manual doesn't answer your question, you can go to the support website of Philips.

To solve any Philips TV related problem, you can consult our online support. You can select your language and enter your product model number.

## Go to <u>www.philips.com/TVsupport</u>.

On the support site you can find your country's telephone number to contact us as well as answers to frequently asked questions (FAQs). In some countries, you can chat with one of our collaborators and ask your question directly or send a question by email. You can download new TV software or the manual to read on your computer.

For more TV troubleshooting and frequently asked questions (FAQs)...

Go

to <u>http://philips-tvconsumercare.kxondemand.com/</u> <u>portal/en/ModelSelect</u>

## TV Help on your tablet, smartphone or computer

To carry out extended sequences of instructions more easily, you can download the TV Help in PDF format to read on your smartphone, tablet or computer. Alternatively, you can print the relevant Help page from your computer.

To download the Help (user manual) go

to <u>www.philips.com/TVsupport</u>

## <sup>19.2</sup> Switch On

The TV does not switch on

• Disconnect the power cable from the power outlet. Wait for one minute then reconnect it. Make sure that the power cable is securely connected. Try switching on again.

 $\boldsymbol{\cdot}$  Connect the TV to another wall mains socket and try switching on.

• Disconnect all connected devices from the TV and try switching on.

 $\cdot$  If the standby light on TV is on, the TV might not

respond to the remote control.

## Creaking sound at startup or switch off

When you are turning the TV on or standby, you hear a creaking sound from the TV chassis. The creaking sound is due to the normal expansion and contraction of the TV as it cools and warms up. This does not affect performance.

# The TV goes back to standby after showing the Philips startup screen

When the TV is in standby, a Philips startup screen is displayed, then the TV returns to standby mode. This is normal behavior. When the TV is disconnected and reconnected to the power supply, the startup screen is displayed at the next startup. To switch on the TV from standby, press () (Standby / On) the remote control or the TV.

## The standby light keeps on blinking

Disconnect the power cable from the power outlet. Wait 5 minutes before you reconnect the power cable. If the blinking reoccurs, contact Philips TV Consumer Care.

In Help > User manual, press the color key — Keywords and look up Contact Info.

## TV switches off by itself

If the TV switches off suddenly, the setting switch off timer might be switched on. With switch off timer the TV switches off after 4 hours if no remote control signals were received. To avoid this automatic switch off, you can deactivate this switch off. In Help > User manual, press the color key — Keywords and look up switch Off Timer. Also, if the TV does not receive a TV signal nor a remote control command for 10 minutes, the TV switches off automatically.

## <sup>19.3</sup> Remote Control

## TV does not respond to the remote control

• The TV requires some time to start up. During this time, the TV does not respond to the remote control or TV controls. This is normal behavior.

• The batteries of the remote control might be empty. Replace the batteries with new ones.

## <sup>19.4</sup> Channels

## No digital channels found during the installation

 $\cdot$  Check if the TV was connected with an antenna or is

using a provider signal. Check the cable connections.

 $\boldsymbol{\cdot}$  Check if the country where you install the TV, has

digital channels available.

Check if you selected the correct broadcast system.

• Redo the installation and check if you select the correct country and system.

### No analog channels found during the installation

• Check if the TV was connected with an antenna. Check the cable connections.

Check if you selected the correct broadcast system.

• Redo the installation and select **Digital and Analog Channels** during the installation.

## Some channels disappeared, cannot find all or some

## previously installed channels

 $\cdot$  Check if you selected the correct  $\ensuremath{\,\text{Channel}}$ 

list or Favorites list you normally use.

• Some channels might be moved or even deleted by the broadcaster. In the normal channels list, try to search for the channel you're missing. If the channel is still available, you can put it back in the favorites list.

## <sup>19.5</sup> Picture

## No picture / distorted picture

• Check if the TV is connected with an antenna or is using a provider signal. Check the cable connections.

 Check if the correct source/input is selected in the sources menu. Press Sources and select the source/input you need.

• Check if the external device or source is properly connected.

• Check if the reception is poor.

• Check if the picture is set to a minimal value.

Select Picture style and select a style and press OK.

## ♠ (Home) > Settings > All

#### settings > Picture > Picture style

To check if the TV is broken, try to play a video clip.
 Press ♠ (Home) > Settings > Help > Check the TV.
 If the video clip stays black, call Philips. Wait until the clip ends and select Contact info in the Help menu.
 Call the telephone number for your country.

## Sound but no picture

• Change to other video sources and then change back to current source.

• Select Picture style and select a style and press OK.

## ♠ (Home) > Settings > All

settings > Picture > Picture style

• Restore picture style, select back to **Picture style**, then press **— Restore style**.

• Reset all TV settings, go

to  $\clubsuit$  (Home) > Settings > All settings > General settings > Reinstall TV.

 $\cdot$  Check the connections of the source/input devices.

## Poor reception

If the TV picture is distorted or variable in quality, the input signal might be poor. A weak digital signal is seen as a picture that is breaking up in square blocks and freezes occasionally. Much sooner than a bad analog signal, a bad digital signal will fall away.

• Check if the antenna cable is properly connected.

Large loudspeakers, unearthed audio devices, neon lights, high buildings and other large objects can influence reception quality when you are using an antenna. Try to improve the reception by changing the antenna direction or moving devices away from the TV. Bad weather might deteriorate the reception.
Check if all connections, to and from your devices, are properly connected.

• If reception is poor, fine-tune this channel with **Digital: reception Test**. (Only for digital channels)

## ♠ (Home) > Settings > Install

Channels > Antenna/cable installation > Digital: Reception Test

## Poor picture from a device

• Make sure that the device is connected properly. Make sure that the device's output video setting is the highest possible resolution if applicable.

• Restore picture style or change to another picture style.

## Picture settings change after a while

Make sure that **Location** is set to **Home**. You can change and save settings in this mode.

♠ (Home) > Settings > All settings > General settings > Location

#### A banner appears

If an on screen promotion banner appears occasionally or the **Picture style** automatically switches back to **Vivid** at startup, the TV is in **Shop** location. Set the TV to **Home** location for use at home.

♠ (Home) > Settings > All settings > General settings > Location

# Picture does not fit the screen / Wrong or unstable picture size / Picture position is incorrect

If the picture size—its aspect ratio—does not fit the screen, with black bars on the top and bottom or left and right side of the screen, press All settings > Picture > Picture Format > Fill screen.

 $\cdot$  If the picture size changes

constantly, press ♠ (Home) > Settings > All
settings > Picture > Picture Format > Fit to screen.
• If the position of the picture is incorrect, try to check
the signal resolution and output type of the
connected device, and

press **1** (Home) > Settings > All settings > Picture > Picture Format > Original.

## Computer picture is not stable

Make sure that your PC uses the supported resolution and refresh rate.

♠ (Home) > Settings > All settings > Picture >

## <sup>19.6</sup> Sound

## No sound or poor sound quality

• Check if the sound settings of the TV are OK, press the **◄**») volume or **◄**× mute key.

If you use a digital receiver (set-top box), check if the volume on this receiver is not set to zero or mute.
Check that the TV's audio signal is properly connected with the Home Theater System, if you are using such a system for the TV sound. Check you connected the HDMI cable to an HDMI 3
ARC connection on the Home Theater System.
Make sure that the TV audio output is connected to the audio input on the Home Theater System.
Sound should be heard from the HTS (Home Theater

## Sound with loud noise

System) speakers.

If you watch a video from a plugged in USB flash drive or connected computer, the sound from your Home Theater System might be distorted. This noise is heard when the audio or video file has DTS sound but the Home Theater System has no DTS sound processing. You can fix this by setting the **Digital out format** of the TV to **Stereo**.

Press **1** (Home) > Settings > All

settings > Sound > Advanced > Digital out format

## 19.7

## HDMI

## HDMI

• Note that HDCP (High-bandwidth Digital Content Protection) support can delay the time taken for a TV to display content from an HDMI device.

• If the TV does not recognize the HDMI device and no picture is displayed, switch the source from one device to another and back again.

• If there are intermittent sound disruptions, make sure that output settings from the HDMI device are correct.

## HDMI EasyLink does not work

• Check if your HDMI devices are HDMI-CEC compatible. EasyLink features only work with devices that are HDMI-CEC compatible.

## No volume icon shown

• When an HDMI-CEC audio device is connected and you use the TV Remote Control to adjust the volume level from the device, this behavior is normal.

## <sup>19.8</sup> USB

Photos, videos and music from a USB device do not show

• Check if the USB storage device is set to Mass Storage Class compliant, as described in the storage device's documentation.

 $\cdot$  Check if the USB storage device is compatible with the TV.

• Check if the audio and picture file formats are supported by the TV. For more information, in Help, press the color key — Keywords and look up Multimedia.

## Choppy playback of USB files

• The transfer performance of the USB storage device may limit the data transfer rate to the TV which causes poor playback.

## <sup>19.9</sup> Wi-Fi and Internet

## Wi-Fi network not found or distorted

• Check if the firewalls in your network allow access to the TV's wireless connection.

• If the wireless network does not work properly in your home, try the wired network installation.

### Internet does not work

• If the connection to the router is OK, check the router connection to the Internet.

#### The PC and Internet connection are slow

• Look in your wireless router's user manual for information on indoor range, transfer rate and other factors of signal quality.

• Use a high-speed (broadband) Internet connection for your router.

## DHCP

• If the connection fails, you can check the DHCP (Dynamic Host Configuration Protocol) setting of the router. DHCP should be switched on.

## <sup>19.10</sup> Wrong Menu Language

Change the language back to your language.

1 - Press ♠ (Home), select Settings > All settings
> Region and language > Languages > Menu language and press OK.

- 2 Select the language you want and press OK.
- 3 Press  $\leftarrow$  BACK to close the menu.

# <sup>20</sup> Safety and Care

## <sup>20.1</sup> Safety

## Important

Read and understand all safety instructions before you use the TV. If damage is caused by failure to follow instructions, the warranty does not apply.

## Risk of Electric Shock or Fire

• Never expose the TV to rain or water. Never place liquid containers, such as vases, near the TV.

If liquids are split on or into the TV, disconnect the TV from the power outlet immediately.

Contact Philips TV Consumer Care to have the TV checked before use.

• Never expose the TV, remote control or batteries to excessive heat. Never place them near burning candles, naked flames or other heat sources, including direct sunlight.

 $\cdot$  Never insert objects into the ventilation slots or other openings on the TV.

• Never place heavy objects on the power cord.

• Avoid force coming onto power plugs. Loose power plugs can cause arcing or fire. Ensure that no strain is exerted on the power cord when you swivel the TV screen.

• To disconnect the TV from the main power, the power plug of the TV must be disconnected. When disconnecting the power, always pull the power plug, never the cord. Ensure that you have full access to the power plug, power cord and outlet socket at all times.

## Risk of Damage to the TV

• Two people are required to lift and carry a TV that weighs more than 25 kg or 55 lbs.

• If you mount the TV on a stand, only use the supplied stand. Secure the stand to the TV tightly. Place the TV on a flat, level surface that can support the weight of the TV and the stand.

• When wall mounted, ensure that the wall mount can safely bear the weight of the TV set. TP Vision bears no responsibility for improper wall mounting that results in accident, injury or damage.

• Parts of this product are made of glass. Handle with care to avoid injury or damage.

• Before you connect the TV to the power outlet, ensure that the power voltage matches the value printed on the back of the TV. Never connect the TV to the power outlet if the voltage is different.

## Stability Hazards

A television set may fall, causing serious personal injury or death. Many injuries, particularly to children, can be avoided by taking simple precautions, such as:

 $\cdot$  ALWAYS ensure the television set is not

overhanging the edge of the supporting furniture.ALWAYS use cabinets or stands or mounting

methods recommended by the manufacturer of the television.

• ALWAYS use furniture that can safely support the television.

• ALWAYS educate children about the dangers of climbing on furniture to reach the television or its controls.

• ALWAYS route cords and cables connected to the television so that they cannot be tripped over, pulled or grabbed.

• NEVER place a television in an unstable location.

NEVER place the television on tall furniture (for example, cupboards or bookcases) without anchoring both the furniture and television to a suitable support.
NEVER place the television on cloth or other

materials that may be located between the television and supporting furniture.

• NEVER place items that might tempt children to climb, such as toys and remote controls, on the top of the television or furniture on which the television is placed.

If the existing television is going to be retained and relocated, the same considerations as above should be applied.

## **Risk of batteries**

• Do not ingest the battery. Chemical burn hazard.

• The remote control may contains a coin/button cell battery. If the coin/button cell battery is swallowed, it can cause severe internal burns in just 2 hours and can lead to death.

• Keep new and used batteries away from children.

• If the battery compartment does not close securely, stop using the product and keep it away from children.

• If you think batteries might have been swallowed or placed inside any part of the body, seek immediate medical attention.

• Risk of fire or explosion if the battery is replaced by an incorrect type.

• Replacement of a battery with an incorrect type that can defeat a safeguard (for example, in the case of some lithium battery types).

• Disposal of a battery into fire or a hot oven, or mechanically crushing or cutting of a battery, that can

result in an explosion.

Leaving a battery in an extremely high temperature surrounding environment that can result in an explosion or the leakage of flammable liquid or gas.
A battery subjected to extremely low air pressure that may result in an explosion or the leakage of flammable liquid or gas.

## **Risk of Overheating**

Never install the TV in a confined space. Always leave a space of at least 10 cm or 4 inches around the TV for ventilation. Ensure curtains or other objects never cover the ventilation slots on the TV.

## Lightning Storms

Disconnect the TV from the power outlet and antenna before lightning storms.

During lightning storms, never touch any part of the TV, power cord or antenna cable.

## Risk of Hearing Damage

Avoid using earphones or headphones at high volumes or for prolonged periods of time.

## Low Temperatures

If the TV is transported in temperatures below 5°C or 41°F, unpack the TV and wait until the TV temperature reaches room temperature before connecting the TV to the power outlet.

## Humidity

In rare occasions, depending on temperature and humidity, minor condensation can occur on the inside of the TV glass front (on some models). To prevent this, do not expose the TV to direct sunlight, heat or extreme humidity. If condensation occurs, it will disappear spontaneously while the TV is playing for a few hours.

The condensation moisture will not harm the TV or cause malfunction.

## <sup>20.2</sup> Screen Care

## Clean

• Never touch, push, rub or strike the screen with any object.

• Unplug the TV before cleaning.

• Clean the TV and frame with a soft damp cloth and wipe gently. Never use substances such as alcohol, chemicals, or household cleaners on the TV.

• To avoid deformations and color fading, wipe off water drops as quickly as possible.

• Avoid stationary images as much as possible. Stationary images are images that remain on screen for extended periods of time. Stationary images include on screen menus, black bars, time displays, etc. If you must use stationary images, reduce screen contrast and brightness to avoid screen damage.

# Terms of Use

2020 © TP Vision Europe B.V. All rights reserved.

This product was brought to the market by TP Vision Europe B.V. or one of its affiliates, hereinafter referred to as Envision, which is the manufacturer of the product. Envision is the warrantor in relation to the TV with which this booklet was packaged. Philips and the Philips Shield Emblem are registered trademarks of Koninklijke Philips N.V.

Specifications are subject to change without notice. Trademarks are the property of Koninklijke Philips N.V or their respective owners. Envision reserves the right to change products at any time without being obliged to adjust earlier supplies accordingly.

The written material packaged with the TV and the manual stored in the memory of the TV or downloaded from the Philips website <a href="https://www.philips.com/TVsupport">www.philips.com/TVsupport</a> are believed to

be adequate for the intended use of the system.

The material in this manual is believed adequate for the intended use of the system. If the product, or its individual modules or procedures, are used for purposes other than those specified herein, confirmation of their validity and suitability must be obtained. Envision warrants that the material itself does not infringe any United States patents. No further warranty is expressed or implied. Envision cannot be held responsible neither for any errors in the content of this document nor for any problems as a result of the content in this document. Errors reported to Philips will be adapted and published on the Philips support website as soon as possible.

Terms of warranty – Risk of injury, damage to TV or void of warranty!

Never attempt to repair the TV yourself. Use the TV and accessories only as intended by the manufacturer. The caution sign printed on the back of the TV indicates risk of electric shock. Never remove the TV cover. Always contact Philips TV Customer Care for service or repairs. Find the telephone number in the printed documentation that came with the TV. Or consult our

website <u>www.philips.com/TVsupport</u> and select your country if needed. Any operation expressly prohibited in this manual, or any adjustments and assembly procedures not recommended or authorized in this manual, shall void the warranty.

#### Pixel characteristics

This TV product has a high number of color pixels. Although it has effective pixels of 99.999% or more, black dots or bright points of light (red, green or blue) may appear constantly on the screen. This is a structural property of the display (within common industry standards) and is not a malfunction. Envision is committed to developing, producing and marketing products that cause no adverse health effects. Envision confirms that, as long as its products are handled properly for their intended use, they are safe to use according to scientific evidence available today. Envision plays an active role in the development of safety standards, enabling Envision to anticipate further developments in standardization for early integration in its products.

# <sup>22</sup> Copyrights

## 22.1 HDMI

The terms HDMI and HDMI High-Definition Multimedia Interface, and the HDMI Logo are trademarks or registered trademarks of HDMI Licensing Administrator, Inc. in the United States and other countries.

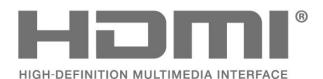

## 22.4 ANATEL

Includes a product approved by Anatel under number.

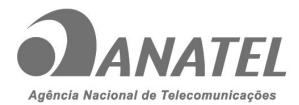

## 22.5

## Wi-Fi Alliance

Wi-Fi<sup>®</sup>, the Wi-Fi CERTIFIED logo, the Wi-Fi logo are registered trademarks of the Wi-Fi Alliance.

# Dolby Audio

Dolby, Dolby Audio, and the double-D symbol are trademarks of Dolby Laboratories. Manufactured under license from Dolby Laboratories. Confidential unpublished works. Copyright © 1992-2020 Dolby Laboratories. All rights reserved.

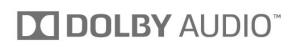

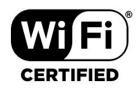

## <sup>22.6</sup> Other Trademarks

All other registered and unregistered trademarks are the property of their respective owners.

## <sup>22.3</sup> DTS-HD (italics)

## DTS**-HD**

For DTS patents, see <u>http://patents.dts.com</u>. Manufactured under license from DTS Licensing Limited. DTS, the Symbol, DTS and the Symbol together, DTS-HD, and the DTS-HD logo are registered trademarks or trademarks of DTS, Inc. in the United States and/or other countries. © DTS, Inc. ALL RIGHTS RESERVED.

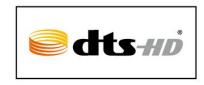

# <sup>23</sup> Open Source

## 23.1

## Open Source Software

This television contains open source software. TP Vision Europe B.V. hereby offers to deliver, upon request, a copy of the complete corresponding source code for the copyrighted open source software packages used in this product for which such offer is requested by the respective licenses.

This offer is valid up to three years after product purchase to anyone in receipt of this information. To obtain the source code, write in English to . . .

open.source@tpv-tech.com

## <sup>23.2</sup> Open Source License

## About Open Source License

README for the source code of the parts of TP Vision Netherlands B.V. TV software that fall under open source licenses.

This is a document describing the distribution of the source code used on the TP Vision Netherlands B.V. TV, which fall either under the GNU General Public License (the GPL), or the GNU Lesser General Public License (the LGPL), or any other open source license. Instructions to obtain copies of this software can be found in the Directions for Use.

TP Vision Netherlands B.V. MAKES NO WARRANTIES WHATSOEVER, EITHER EXPRESS OR IMPLIED, INCLUDING ANY WARRANTIES OF MERCHANTABILITY OR FITNESS FOR A PARTICULAR PURPOSE, REGARDING THIS SOFTWARE. TP Vision Netherlands B.V. offers no support for this software. The preceding does not affect your warranties and statutory rights regarding any TP Vision Netherlands

B.V. product(s) you purchased. It only applies to this source code made available to you.

## **Open Source**

## bash (3.2.48)

Bash is the shell, or command language interpreter, that will appear in the GNU operating system. Bash is an sh-compatible shell that incorporates useful features from the Korn shell (ksh) and C shell (csh).

It is intended to conform to the IEEE POSIX P1003.2/ISO 9945.2 Shell and Tools standard.

It offers functional improvements over sh for both programming and interactive use. In addition, most sh scripts can be run by Bash without modification. Source: http://www.gnu.org/software/bash/

c-ares (1.10.0) c-ares is a C library that performs DNS requests and name resolves asynchronously. Source: http://c-ares.haxx.se/

## coreutils (6.9)

The GNU Core Utilities are the basic file, shell and text manipulation utilities of the GNU operating system. These are the core utilities which are expected to exist on every operating system. Source: http://www.gnu.org/software/coreutils/

## e2fsprogs (2.12.2)

e2fsprogs provides the filesystem utilities for use with the ext2 filesystem, it also supports the ext3 and ext4 filesystems.

This piece of software is made available under the terms and conditions of the e2fsprogs license, which can be found below.

Source: http://e2fsprogs.sourceforge.net/

## Expat (2.01)

xml paser; Expat is an XML parser library written in C. It is a stream-oriented parser in which an application registers handlers for things the parser might find in the XML document (like start tags). An introductory article on using.

This piece of software is made available under the terms and conditions of the Expat license, which can be found below.

Source: http://expat.sourceforge.net/

## DFB (4.2.31)

It is a software library for GNU/Linux/UNIX based operating system with a small memory footprint that provides graphics acceleration, input device handling and abstraction layer, and integrated windowing system with support for translucent windows and multiple display layers on top of the Linux framebuffer without requiring any kernel modifications

Source: http://sourceforge.net/projects/jointspace/fil es/remote\_applications\_SDK/remote\_spplications\_S DK\_v1.3.1/DirectFB141\_source\_1.3.1.7z/download

## SAWMAN

SaWMan, the Shared application and Window Manager, is a new window manager module for use with DirectFB.

Source: http://www.directfb.org/index.php?path=Mai n%2FDownloads&page=1

findutils (4.2.31) The GNU Find Utilities are the basic directory searching utilities of the GNU operating system. These programs are typically used in conjunction with other programs to provide modular and powerful directory search and file locating capabilities to other commands.

Source: http://www.gnu.org/software/findutils/

## Freetype (2.4.3)

FreeType is a software font engine that is designed to be small, efficient, highly customizable, and portable while capable of producing high-quality output (glyph images).

Source: http://freetype.sourceforge.net

### fuse (2.8.4)

Fuse is a simple interface for userspace programs to export a virtual filesystem to the linux kernel. This piece of software is made available under the terms and conditions of the fuse license, which can be found below.

Source: http://fuse.sourceforge.net/

#### gawk (3.1.5)

If you are like many computer users, you would frequently like to make changes in various text files wherever certain patterns appear, or extract data from parts of certain lines while discarding the rest. To write a program to do this in a language such as C or Pascal is a time-consuming inconvenience that may take many lines of code.

The job is easy with awk, especially the GNU implementation: gawk.

Source: http://www.gnu.org/software/gawk/

#### glibc (2.12.2)

Any Unix-like operating system needs a C library: the library which defines the "system calls" and other basic facilities such as open, malloc, printf, exit...The GNU C library is used as the C library in the GNU system and most systems with the Linux kernel This piece of software is made available under the terms and conditions of the glibc license, which can be found below.

Source: http://www.gnu.org/software/libc/

#### grep (2.5.1a)

The grep command searches one or more input files for lines containing a match to a specified pattern. By default, grep prints the matching lines. Source: http://www.gnu.org/software/grep/

#### gzip (1.3.12)

GNU Gzip is a popular data compression program originally written by Jean-loup Gailly for the GNU project. Mark Adler wrote the decompression part. Source: http://www.gnu.org/software/gzip/

#### inetutils (1.4.2)

Inetutils is a collection of common network programs. Source: http://www.gnu.org/software/inetutils/

## iptables (1.4.15)

For Cross connection. Source: http://www.netfilter.org/projects/iptables/

#### iputils (s20101006)

The iputils package is set of small useful utilities for Linux networking. It was originally maintained by Alexey Kuznetsov.

Source: http://www.skbuff.net/iputils/

#### Libcurl (7.30.0)

HTTP client;libcurl is a free and easy-to-use clientside URL transfer library, supporting FTP, FTPS, HTTP, HTTPS, SCP, SFTP, TFTP, TELNET, DICT, LDAP, LDAPS, FILE, IMAP, SMTP, POP3 and RTSP. libcurl supports SSL certificates, HTTP POST, HTTP PUT, FTP uploading, HTTP form based upload, proxies, cookies, user+password authentication (Basic, Digest, NTLM, Negotiate, Kerberos4), file transfer resume, http proxy tunneling and more!

This piece of software is made available under the terms and conditions of the Libcurl license, which can be found below.

Source: http://curl.haxx.se/

## libiconv (1.11.1)

This library provides an iconv() implementation, for use on systems which don't have one, or whose implementation cannot convert from/to Unicode. . This piece of software is made available under the terms and conditions of the libiconv license, which can be found below.

Source: http://ftp.gnu.org/pub/gnu/libiconv

#### libmtp (0.3.6)

libmtp is an Initiator implementation of the Media Transfer Protocol (MTP) in the form of a library suitable primarily for POSIX compliant operating systems. We implement MTP Basic, the stuff proposed for standardization. Source: http://libmtp.sourceforge.net/

#### libjpg (6b)

This library is used to perform JPEG decoding tasks. This piece of software is made available under the terms and conditions of the libjpg license, which can be found below.

Source: http://www.ijg.org/

#### libusb

This is the home of libusb, a library that gives user level applications uniform access to USB devices across many different operating systems. libusb is an open source project licensed under the GNU Lesser General Public License version 2.1.

Many participants in the libusb community have helped and continue to help with ideas, implementation, support and improvements for libusb.

This piece of software is made available under the

terms and conditions of the libusb license, which can be found below. Source:

http://libusb.wiki.sourceforge.net http://www.libusb.org/

#### libusb-compat

Library to enable user space application programs to communicate with USB devices.

This piece of software is made available under the terms and conditions of the libusb-compat license, which can be found below.

#### Source:

http://libusb.wiki.sourceforge.net/LibusbCompat0.1

#### libpng (1.2.43)

libpng -THE reference library for reading, displaying, writing and examining png Image Network Graphics. This piece of software is made available under the terms and conditions of the libpng license, which can be found below.

Source: http://sourceforge.net/projects/libpng/files/

#### Libxml2 (2.7.8)

The "libxml2" library is used in AstroTV as a support for the execution of NCL application. This library was developed for the GNOME software suite and is available under a "MIT" license. Source: http://www.xmlsoft.org

#### Linux Kernel (3.1)

The Linux kernel is an operating system kernel used by the Linux family of Unix-like operating systems. This piece of software is made available under the terms and conditions of the Linux Kernel license, which can be found below. Source: http://www.kernel.org

Linux Fusion (8.7.0) Source: GNU

liveMedia (2011.06.12) c++ runtime library for RTSP requirement Source: www.live555.com

#### lvm2 (2.02.89)

Userspace toolset that provide logical volume management facilities on linux. This piece of software is made available under the terms and conditions of the lvm2 license, which can be found below.

Source: ftp://sources.redhat.com/pub/lvm2/releases/

## module-init-tools (3.12)

Provides developer documentation for the utilities used by Linux systems to load and manage kernel modules (commonly referred to as "drivers"). Source: https://modules.wiki.kernel.org/index.php/M ain\_Page

#### mtd-utils

The aim of the system is to make it simple to provide a driver for new hardware, by providing a generic interface between the hardware drivers and the upper layers of the system. Hardware drivers need to know nothing about the storage formats used, such as FTL, FFS2, etc., but will only need to provide simple routines for read, write and erase. Presentation of the device's contents to the user in an appropriate form will be handled by the upper layers of the system. This piece of software is made available under the terms and conditions of the mtd-utils license, which can be found below.

Source: http://www.linuxmtd.infradead.org/index.html

#### ncurses (5.7)

The ncurses (new curses) library is a free software emulation of curses in System V Release 4.0 (SVr4), and more. It uses terminfo format, supports pads and color and multiple highlights and forms characters and function-key mapping, and has all the other SVr4-curses enhancements over BSD curses. SVr4 curses is better known today as X/Open Curses. Source: http://www.gnu.org/software/ncurses/

#### net-tools (1.6)

The Net-tools?package is a collection of programs for controlling the network subsystem of the Linux kernel. Source: http://www.linuxfromscratch.org/blfs/view/6. 3/basicnet/net-tools.html

#### NTFS-3G Read/Write Driver (2010.5.22)

NTFS-3G is an open source cross-platform implementation of the Microsoft Windows NTFS file system with read-write support. NTFS-3G often uses the FUSE file system interface, so it can run unmodified on many different operating systems. It is runnable on Linux, FreeBSD, NetBSD, OpenSolaris, BeOS, QNX, WinCE, Nucleus, VxWorks, Haiku,MorphOS, and Mac OS X It is licensed under either the GNU General Public License or a proprietary license. It is a partial fork of ntfsprogs and is under active maintenance and development. This piece of software is made available under the terms and conditions of the NTFS-3G Read/Write Driver license, which can be found below. Source: http://www.tuxera.com

#### openssl (1.0.1j)

OpenSSL is an open source implementation of the SSL and TLS protocols. The core library (written in the C programming language) implements the basic cryptographic functions and provides various utility functions. Wrappers allowing the use of the OpenSSL library in a variety of computer languages are available.

Source: http://www.openssl.org/

procps (ps, top) (3.2.8)

procps is the package that has a bunch of small useful utilities that give information about processes using the /proc filesystem.

The package includes the programs ps, top, vmstat, w, kill, free, slabtop, and skill.

Source: http://procps.sourceforge.net/index.html

## samba (3.0.37)

Samba is the standard Windows interoperability suite of programs for Linux and Unix. Source: http://www.samba.org/

## SaWMan (1.5.3)

SaWMan, the Shared application and Window Manager, is a new window manager module for use with DirectFB. Source: http://www.directfb.org

## sed (4.1.5)

sed (stream editor) isn't an interactive text editor. Instead, it is used to filter text, i.e., it takes text input, performs some operation (or set of operations) on it, and outputs the modified text.

sed is typically used for extracting part of a file using pattern matching or substituting multiple occurrences of a string within a file.

Source: http://www.gnu.org/software/sed/

## SQLite3 (2.12.2)

SQLite is a in-process library that implements a selfcontained, serverless, zero-configuration, transactional SQL database engine. This piece of software is made available under the terms and conditions of the SQLite3 license, which

can be found below.

Source: http://www.sqlite.org/

## SquashFS

SquashFS is a compressed read-only file system for Linux. SquashFS compresses files, inodes and directories, and supports block sizes up to 1 MB for greater compression. SquashFS is also the name of free/open software, licensed under the GPL, for accessing SquashFS filesystems.

This piece of software is made available under the terms and conditions of the SquashFS license, which can be found below.

Source: http://squashfs.sourceforge.net/

## tar (1.17)

GNU Tar provides the ability to create tar archives, as well as various other kinds of manipulation.

For example, you can use Tar on previously created archives to extract files, to store additional files, or to update or list files which were already stored. Source: http://www.gnu.org/software/tar/

## u-Boot (2011.12)

The uboot will load the linux kerenl to dram,and jump to run .

This piece of software is made available under the terms and conditions of the u-Boot loader license, which can be found below. Source: http://www.denx.de

udhcpc (0.9.8cvs20050303-3) Source: http://udhcp.sourcearchive.com/downloads/ 0.9.8cvs20050303-3/

uDirectFB (1.5.3) Source: http://www.directfb.org

#### uriparser (0.7.7)

Uriparser is a strictly RFC 3986 compliant URI parsing and handling library written in C. uriparser is crossplatform, fast, supports Unicode and is licensed under the New BSD license. Source: http://uriparser.sourceforge.net/

util-linux-ng (2.18) Various system utilities. Source: http://userweb.kernel.org/⊠kzak/util-linuxng/

#### wget (1.10.2)

GNU Wget is a free software package for retrieving files using HTTP, HTTPS and FTP, the most widely-used Internet protocols.

It is a non-interactive commandline tool, so it may easily be called from scripts,?cron?jobs, terminals without X-Windows support, etc.

Source: http://ftp.gnu.org/gnu/wget/wget-1.10.2.tar.gz

wpa\_supplicant v0.8(wext)/v2.3(cfg80211) wpa\_supplicant is a WPA Supplicant for Linux, BSD, Mac OS X, and Windows with support for WPA and WPA2 (IEEE 802.11i / RSN). It is suitable for both desktop/laptop computers and embedded systems. Supplicant is the IEEE 802.1X/WPA component that is used in the client stations. It implements key negotiation with a WPA Authenticator and it controls the roaming and IEEE 802.11 authentication/association of the wlan driver. Source: https://w1.fi/wpa\_supplicant/

xerces-c++ (3.1.1) Source: http://xerces.apache.org/

## zlib (6b)

The 'zlib' compression library provides in-memory compression and decompression functions, including integrity checks of the uncompressed data. This piece of software is made available under the terms and conditions of the zlib license, which can be found below.

Source: http://www.zlib.net/

# Disclaimer regarding services and/or software offered by third parties

Services and/or software offered by third parties may be changed, suspended, or terminated without prior notice. Envision does not bear any responsibility in these situations.

## Index

## A

Age rating 34 Antenna 9 App Gallery 37 App lock 34 Audio Language 18 Audio Out Menu 31 Auto Clock Mode 33 Automatic software update 4

## В

Batteries 5

## С

Channel List 16 Channel Logos 16 Channel Options 16 Channel, Channel Filter 17 Channel, Rename Channel 17 Channels 15 Child Lock, Change Code 34 Child Lock, Set Code 34 Clear Internet Memory 36 Clock 33 Closed caption 18 Color 28 Color Enhancement 28 Color Settings 28 Color Temperature 28 Composite - CVBS 9 Connect Device 9 Connection - Power Cable 8 Consumer Care 3 Contact Info 3 Content Rating 34 Contrast 28

## D

Date 33 Digital Audio Out - Optical 10 Digital Media Renderer - DMR 36 Digital Out Delay 31 Digital Out Format 31 Digital Out Leveling 31 Digital Out Menu 31 Digital Out Offset 31 Dynamic Contrast 29 Dynamic surround 30

## Е

End of Use 41 Energy Saving 32 Equalizer 30

#### F

Favorite Channel, Channel Range 17 Favorite Channel, Create 17 Favorite Channel, Edit 17 Favorite Channels 17

## G

Gamma 29 Get Support 3 Ginga 19

#### Н

HDMI 9 HDMI - CEC 32 HDMI ARC 10 HDMI Sound System 31 HDR 29 Headphone Connection 11 Headphones 31 Help Menu 3 Home Menu 27 Home or Shop 32

Identify TV 3

#### Κ

L

Keys on TV 6

## L

Location 32 Lock Channel 17

#### М

Manage Demo 33 Menu language 18 Menu Languages 33 Mouse Settings 32 Multimedia 43

## Ν

Netflix 38 Netflix settings 36 Network - Wired 35 Network - Wireless 35 Network settings 35 Network Settings Menu 36

## 0

On-line User Manual 3

## Ρ

Pause TV 23 Philips Support 3 Philips TV Remote App 12 Photos, Videos and Music 24 Picture Clean, Noise Reduction 29 Picture Contrast Mode 28 Picture Expert mode settings 28 Picture Format 29 Picture Style 27 Picture, Color 28 Picture, Contrast 28 Picture, Sharpness 28 Problems 44

## Q

Quick Picture Settings 30 Quick Settings Menu 27

## R

Recordings 22 Register TV 3 Remote Control 5 Remote Control - IR Sensor 6 Remote Control and Batteries 5 Remote Control Key 5 Rename or replace the device icon 14 Repair 3 Reset Settings 33

#### S

Safety and Care 47 Screen Mirroring 11 Screen Mirroring Connection 11 Screen Off 32 Sharpness 28 Shop Setup 32 Sleep Timer 33 Smart TV 37 Software Version 4 Sound Styles 30 Sound, Auto Volume Leveling 30 Sound, Delta Volume 30 Source List 14 Standby Mode 8 Static IP 36 Super resolution 29 Switch Off Timer 32 Switch On with Wi-Fi 36 Switching On 8

## Т

Time 33 Time Zone 33 Tint 28 Troubleshooting 44 TV Display Resolution 42 TV guide 20 TV Information 3 TV Network Name 36 TV Placement 30 TV Reception 42 TV Speaker 31

## U

Universal Access 34 Universal Access, Audio Description 34 Universal Access, Audio Effects 34 Universal Access, Mixed Volume 34 Universal Access, Speech 34 Unlock Channel 17 Update Software 4 Update Software - Internet 4 Update Software - Local Updates 4 Update Software - USB 4 USB Flash Drive 12 USB Hard Drive 31 USB Hard Drive - Format 13 USB Hard Drive - Install 12 USB Hard Drive Connection 12 USB Keyboard Settings 31 User Manual 3

## V

Video Contrast 29 View Network Settings 36 Viewing Distance 7

#### W

Whitepoint Alignment 28

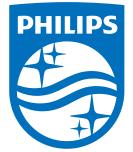

All registered and unregistered trademarks are property of their respective owners. Specifications are subject to change without notice. Philips and the Philips' shield emblem are trademarks of Koninklijke Philips N.V. and are used under license from Koninklijke Philips N.V. 2020© TP Vision Europe B.V. All rights reserved.

philips.com